# ® **RTCU Emulator - User's manual**

**Version 1.60**

**© 2019 Logic IO, www.logicio.com**

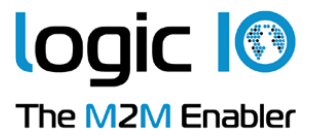

#### $1.$ **RTCU Emulator**

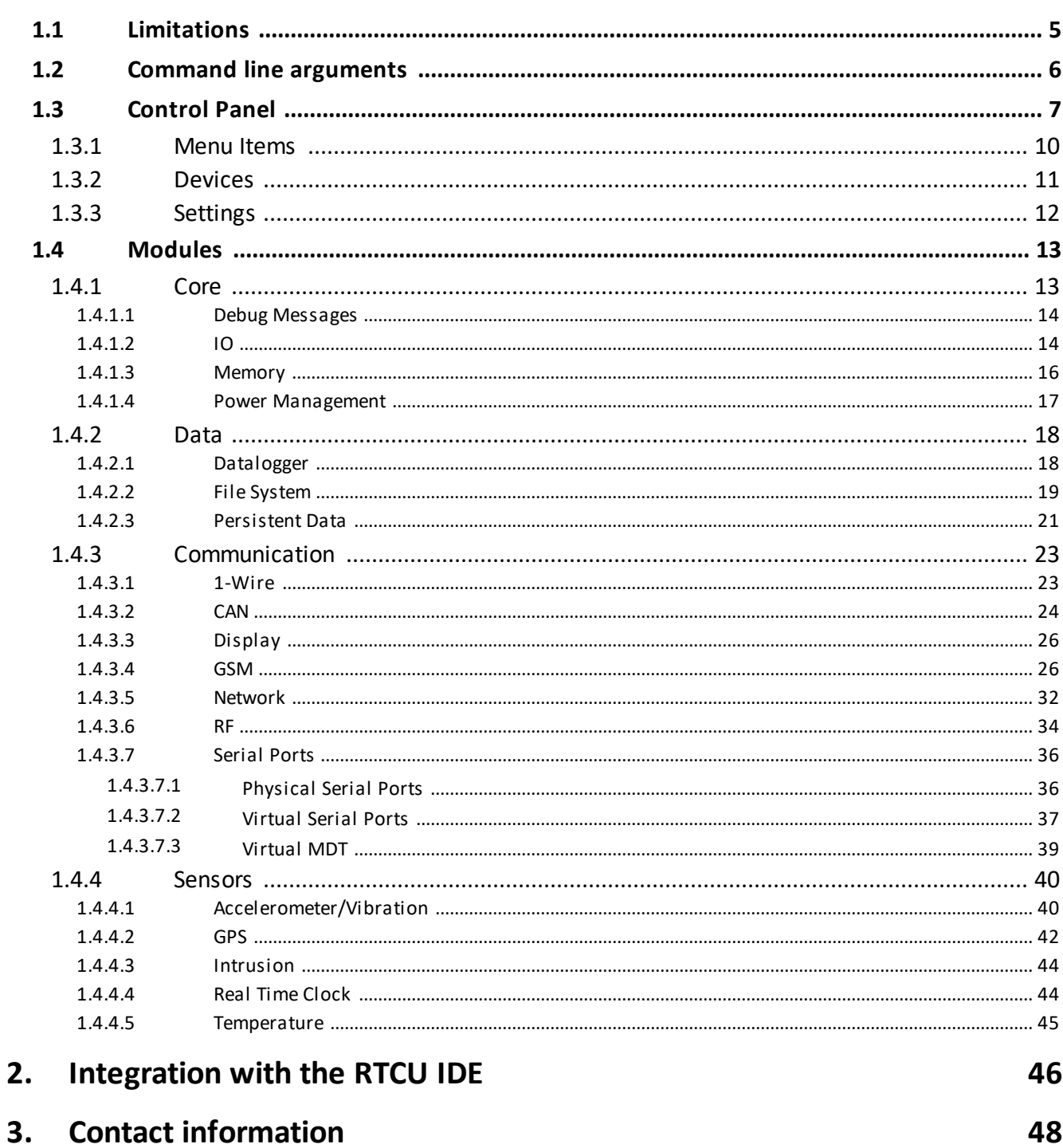

 $\overline{\mathbf{3}}$ 

<span id="page-2-0"></span>**RTCU Emulator**

## **1 RTCU Emulator**

The **RTCU Emulator** is a separately installable virtual execution environment that precisely emulates all current RTCU devices.

The **RTCU Emulator** can be used as a stand-alone tool or it can be [integrated](#page-46-0) swiftly into the RTCU IDE in order to make coding and test tightly connected.

The **RTCU Emulator** is based on the same source code as the actual RTCU device firmware. Almost all features and the behavior of each and every physical device are precisely emulated. This ensures a precise emulation with only a few *limitations*.

Using the **RTCU Emulator** gives the developer a very powerful tool allowing test and debugging of applications in the convenience of a Windows environment - without any need for a physical RTCU device.

#### **RTCU Emulator advantages**:

- · Based on the RTCU M2M Platform.
- Precise RTCU device emulation.
- · Device specific emulation.
- · Protected Execution Environment.
- Multiple devices with separate instance state.
- · Device file-system using VHD files.
- · Virtual Programming cable connection.
- · Remote access over the RTCU Gateway.
- · RTCU Deployment Server support.
- · Powerful RTCU IDE integration.
- · Download FREE from [www.logicio.com](http://www.logicio.com)

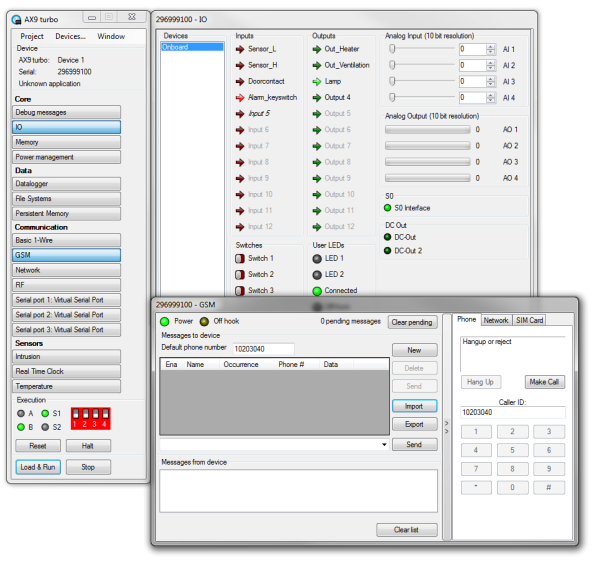

The Emulator starts up with the main window, the **[Control](#page-6-0) Panel**.

From the Control Panel, the rest of the [windows](#page-12-0) can be opened, e.g. the [GSM](#page-25-1) and [IO](#page-13-1) windows, as shown above.

## <span id="page-4-0"></span>**1.1 Limitations**

The RTCU Emulator offers a very precise and comprehensive emulation of the physical RTCU devices, but still there are some limitations implied:

- · The timing of the individual operation may vary compared to the physical device.
- The mining of the maintable operation may teny con-
- Generic 1-wire is not supported.
- · RFBC packets must be manually created, using the sender and receiver fields as raw data.
- The batConsumption functions are not supported.
- · gsmModemMode is not supported and will return 2.
- · gsmNetworkTime is not supported.
- · gsmHeadset is not supported and will return FALSE when called.
- gsmHandsfree is not supported and will return 5, on devices normally supporting this.
- Bluetooth is not supported.
- · Adding options are not supported, the devices are already fully upgraded.
- · xVoice is not supported.
- · The GPRS monitor can be configured but does not perform recovery on the connection.

Some of the above limitations are scheduled to be eliminated in future releases.

## <span id="page-5-0"></span>**1.2 Command line arguments**

#### The emulator can be started from the command line like this:

RTCUEmulator.exe [options] <Project file*>*

<Project file> is the path to the project or the application files(.prj, .rpc or .vsx) to open from the start.

The available options are as follows:

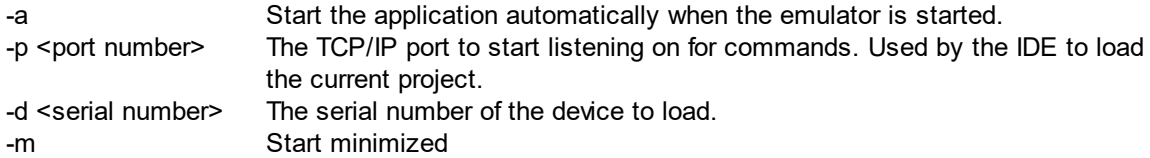

## <span id="page-6-0"></span>**1.3 Control Panel**

The control panel is the main window of the emulator. It controls which project to run, which device to run it on and controls which other windows to show.

On the initial start and when no device is loaded, it looks like this:

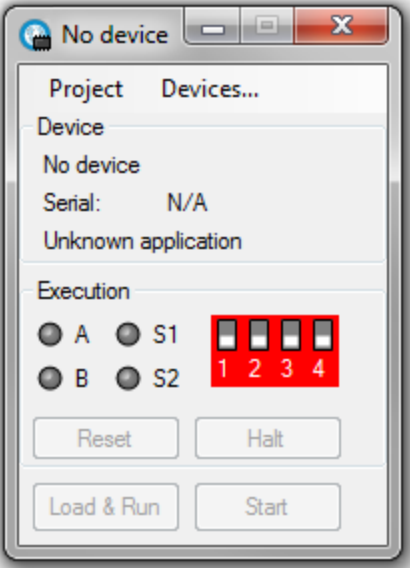

To load a device, click on the **[Devices...](#page-10-0)** menu item.

When a device is loaded, the control panel looks like this:

## **RTCU Emulator**

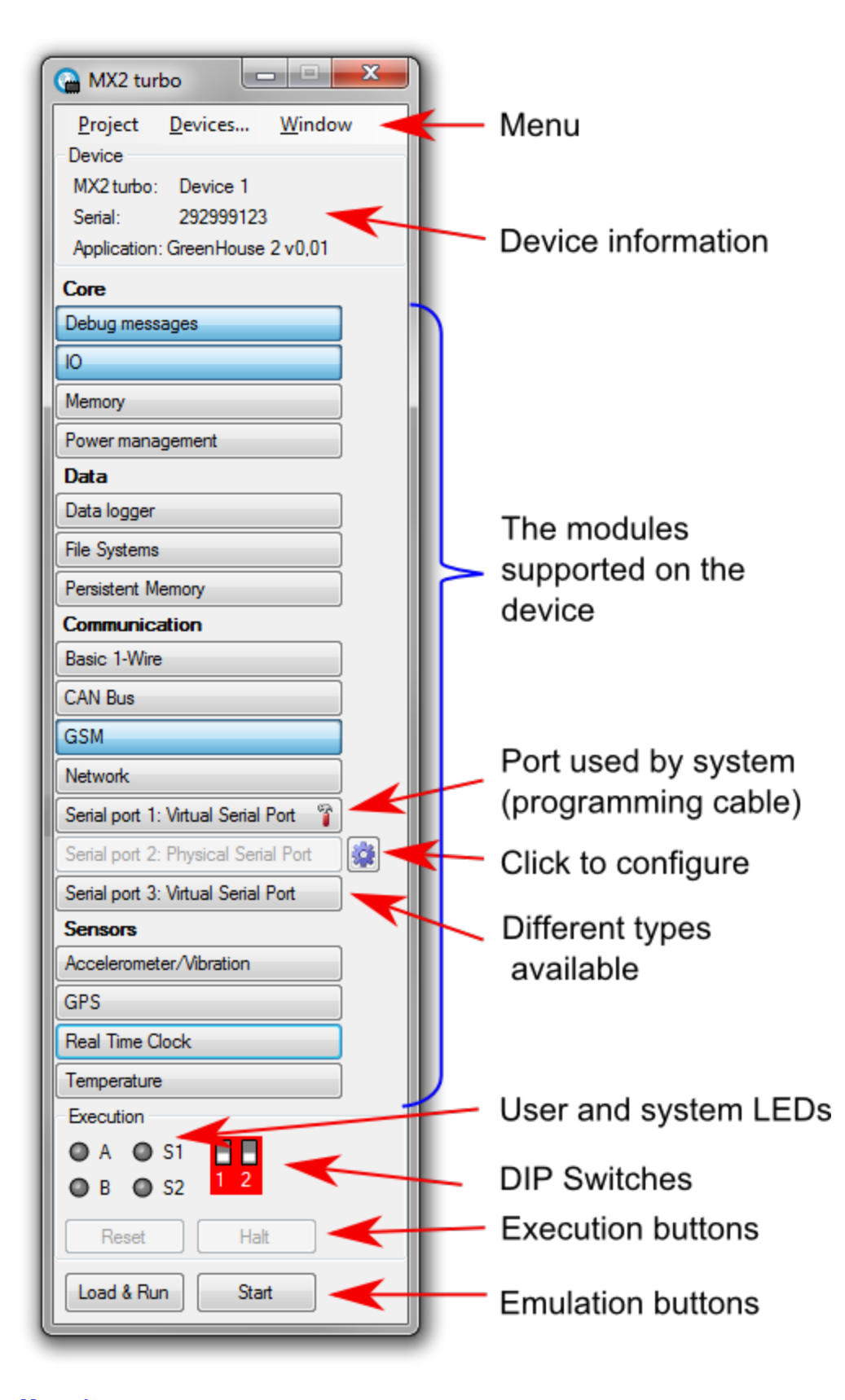

#### **[Menu](#page-9-0) items**

Used to configure the emulator.

#### **Device information**

The device information panel shows the type, serial number and type of the emulated device, as well as the possible name of a loaded application.

#### **Supported modules**

This lists the available [modules,](#page-12-0) sorted by area. Clicking the button will show the window for the module. When a button is disabled, no window is needed for this module.

When the gear symbol is available, it can be clicked to bring up the configuration dialog for the module. Some modules have multiple implementations such as the serial ports. By right clicking on the button, a menu pops up to select what implementation to use.

Configuration and selection of implementations can only be done while the emulator is stopped.

When a small hammer is shown on a serial port module, that serial port is in use by the system and has been decoupled from the VPL interface.

This typically happens when the *virtual [programming](#page-46-1) cable* is connected or when an alternative serial port has been selected.

If an alternative serial port is selected, it is possible to use the physical serial port module to connect the emulator to the IDE.

#### **LEDs and DIP switches**

All the LEDs and DIP switches of the physical devices are available.

#### **Execution buttons**

The reset button resets the device, as on a physical device. The halt button halts the execution in the device.

#### <span id="page-8-0"></span>**Emulation buttons**

The Load & Run button loads the selected project(shown in tooltip) into the device and starts the emulation.

The Start button is used to start the emulation, without loading the project.

The Stop button is used to stop the emulation.

#### **Only available on Windows 7 and newer:**

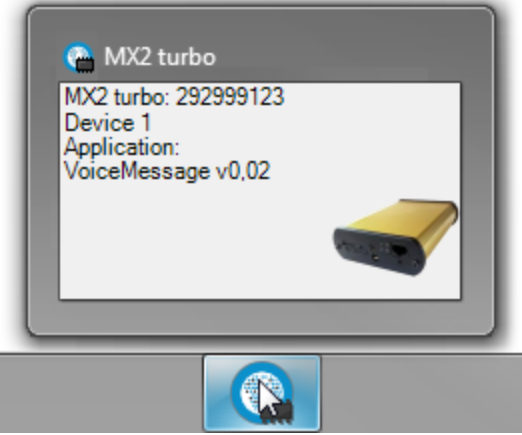

Hovering over the icon on the task bar shows information about the device in the Emulator.

## <span id="page-9-0"></span>**1.3.1 Menu Items**

The menu items are used to configure the emulator.

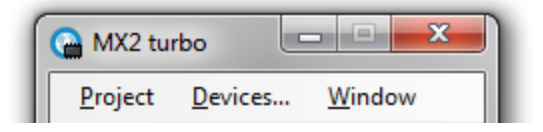

#### **Project**

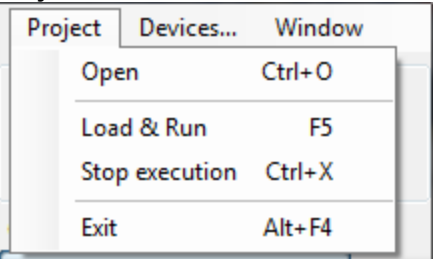

- 
- 
- 
- 

o Open Opens an application.

o Load & Run **Loads** the application into the device and starts it

 $\circ$  Stop execution  $\circ$  Stops the emulation of the device. The same as pressing the Stop button.

o Exit **Exits** the emulator.

#### **Devices...**

Shows the **[Devices](#page-10-0)** dialog

#### **Window**

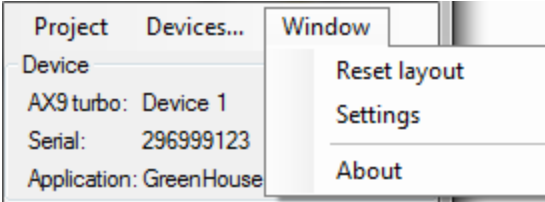

- 
- o Reset Layout Places all the windows next to the control panel.

 $\circ$  Settings  $\circ$  Opens a dialog to configure the settings of the emulator. o About Shows an about dialog with the version number of the Emulator.

## <span id="page-10-0"></span>**1.3.2 Devices**

This dialog is used to manage the devices.

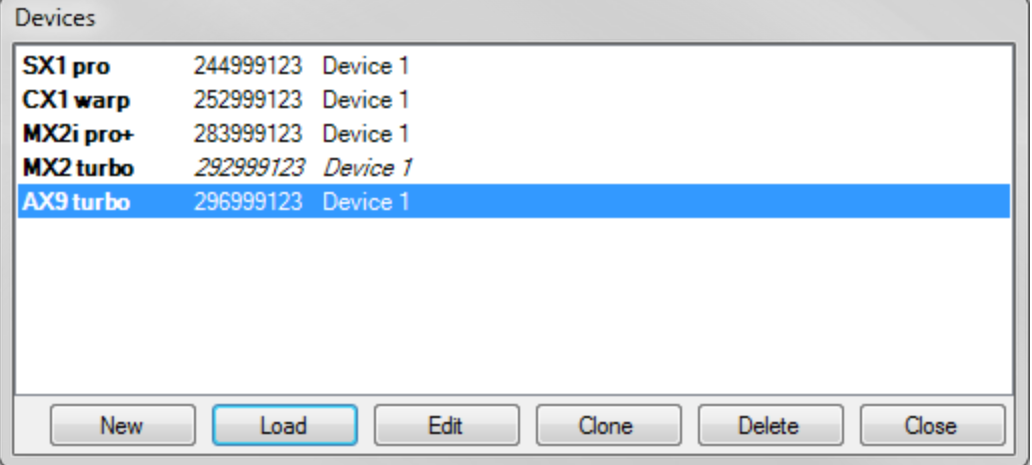

The list shows the available devices with type, serial number and name. The active device is marked with italic.

The dialog has the following buttons:

#### **New**

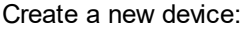

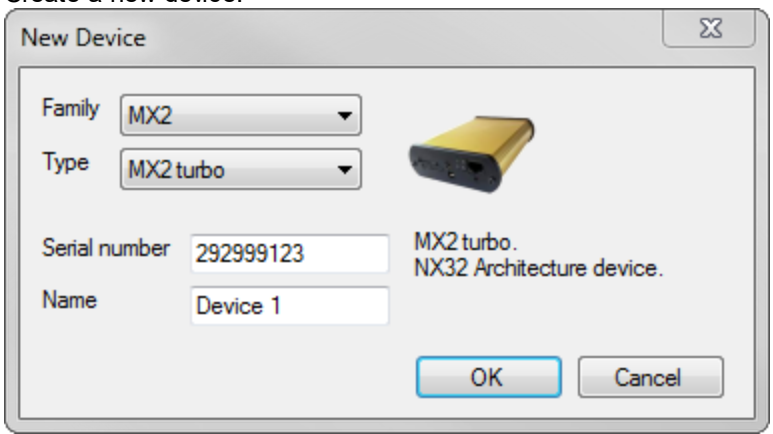

The first 3 digits of the serial-number specifies the device type in question and are similar to the corresponding physical device. The middle 3 digits "999" indicates that this is an emulator, it will never occur on a physical device.

Finally, the last 3 digits of the serial number can be changed to allow for multiple devices of the same type.

The name field allows for assigning a descriptive name to the device, to make it easier to recognize.

#### **Load**

Closes the active device and loads the selected device. Can also be done by double-clicking on a device.

#### **Edit**

The edit dialog allows for changing the serial number and name of the selected device.

#### **Clone**

Creates a new device, using the configuration of the selected device. Provide the name and serial number of the new device.

#### **Delete**

Delete the selected device.

**Close** Closes the dialog.

### <span id="page-11-0"></span>**1.3.3 Settings**

This dialog is used to configure the settings of the emulator.

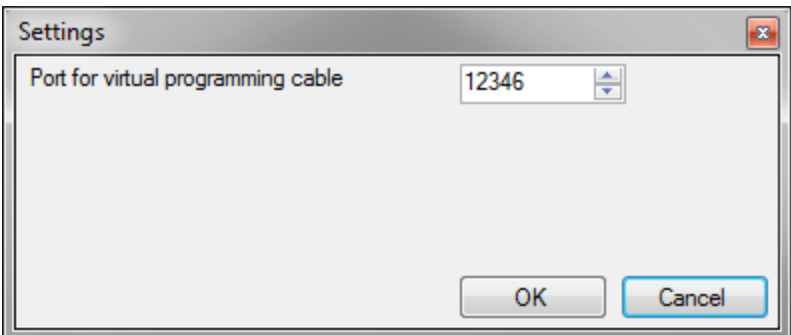

#### **Port for virtual programming cable**

Selects the TCP port to use for the *virtual [programming](#page-46-1) port*. Must match the port number used in the RTCU IDE.

## <span id="page-12-0"></span>**1.4 Modules**

The different modules have their own windows for managing the emulated hardware. The modules are sorted by area for a better overview.

## · **[Core](#page-12-1)**

- o Debug [Messages](#page-13-0)
- $\circ$  [IO](#page-13-1)
- o **[Memory](#page-15-0)**
- o **Power [Management](#page-16-0)**
- · **[Data](#page-17-0)**
	- o Data [Logger](#page-17-1)
	- o File [System](#page-18-0)
	- o [Persistent](#page-20-0) Data
- · **[Communication](#page-22-0)**
	- o [1-Wire](#page-22-1)
	- o [CAN](#page-23-0)
	- o [Display](#page-25-0)
	- o [GSM](#page-25-1)
	- o [Network](#page-31-0)
	- o [RF](#page-33-0)
	- o [Serial](#page-35-0) Ports
- · **[Sensors](#page-39-0)**
	- o [Accelerometer/Vibration](#page-39-1)
	- o [GPS](#page-41-0)
	- o [Intrusion](#page-43-0)
	- o Real Time [Clock](#page-43-1)
	- o [Temperature](#page-44-0)

#### <span id="page-12-1"></span>**1.4.1 Core**

The Core area contains the functionality that is common for all RTCU devices, which does not belong in other areas.

Modules:

- · Debug [Messages](#page-13-0)
- $\cdot \frac{10}{10}$
- [Memory](#page-15-0)
- **Power [Management](#page-16-0)**

## <span id="page-13-0"></span>**1.4.1.1 Debug Messages**

The Debug Messages window is used to show the debug output from the application.

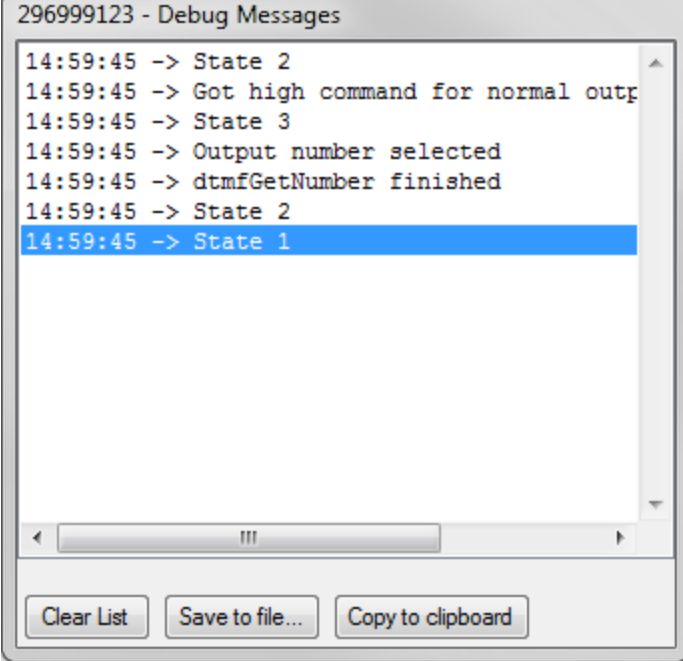

#### **Clear List**

Clears the output.

#### **Save to file...**

Saves all the lines to a file.

#### **Copy to clipboard**

Copies all the lines to the clipboard.

Use Ctrl+C to copy the selected lines to the clipboard.

## <span id="page-13-1"></span>**1.4.1.2 IO**

The IO window allows for controlling the inputs and viewing the outputs of the device and any configured IO extensions.

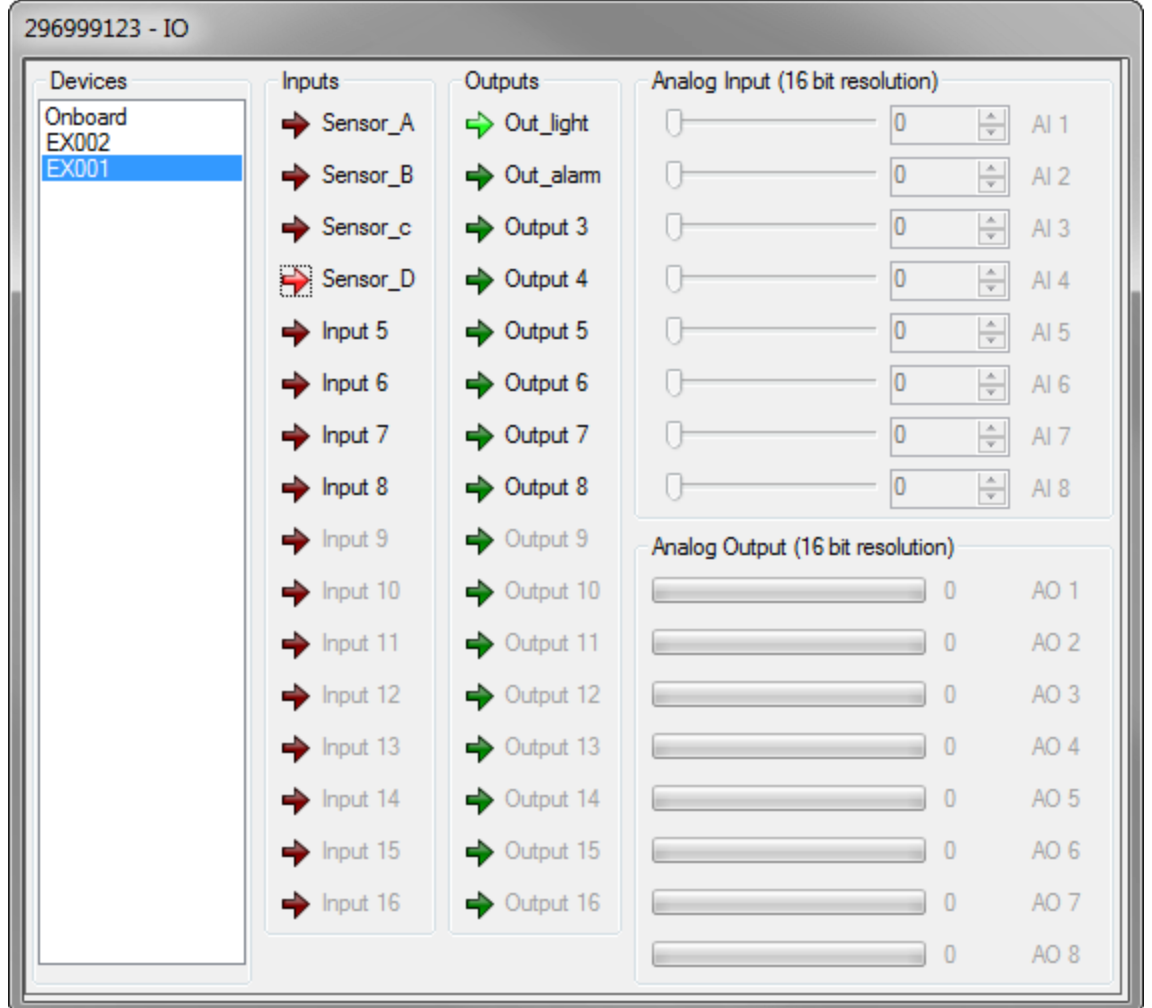

The list on the left is used to select between the onboard IO and any configured IO extensions. If a project(.prj file) has been loaded, the configured names from it will be used as names for the IOs, otherwise the default names will be used.

The red arrows shows the status of the digital inputs. Click on an input to change the state of it.

The green arrows shows the status of the digital outputs.

The value of the analog inputs can be changed on the slider or by entering a number directly. The analog outputs are shown as a bar, as well as numerically.

For the onboard IOs, additional information is available:

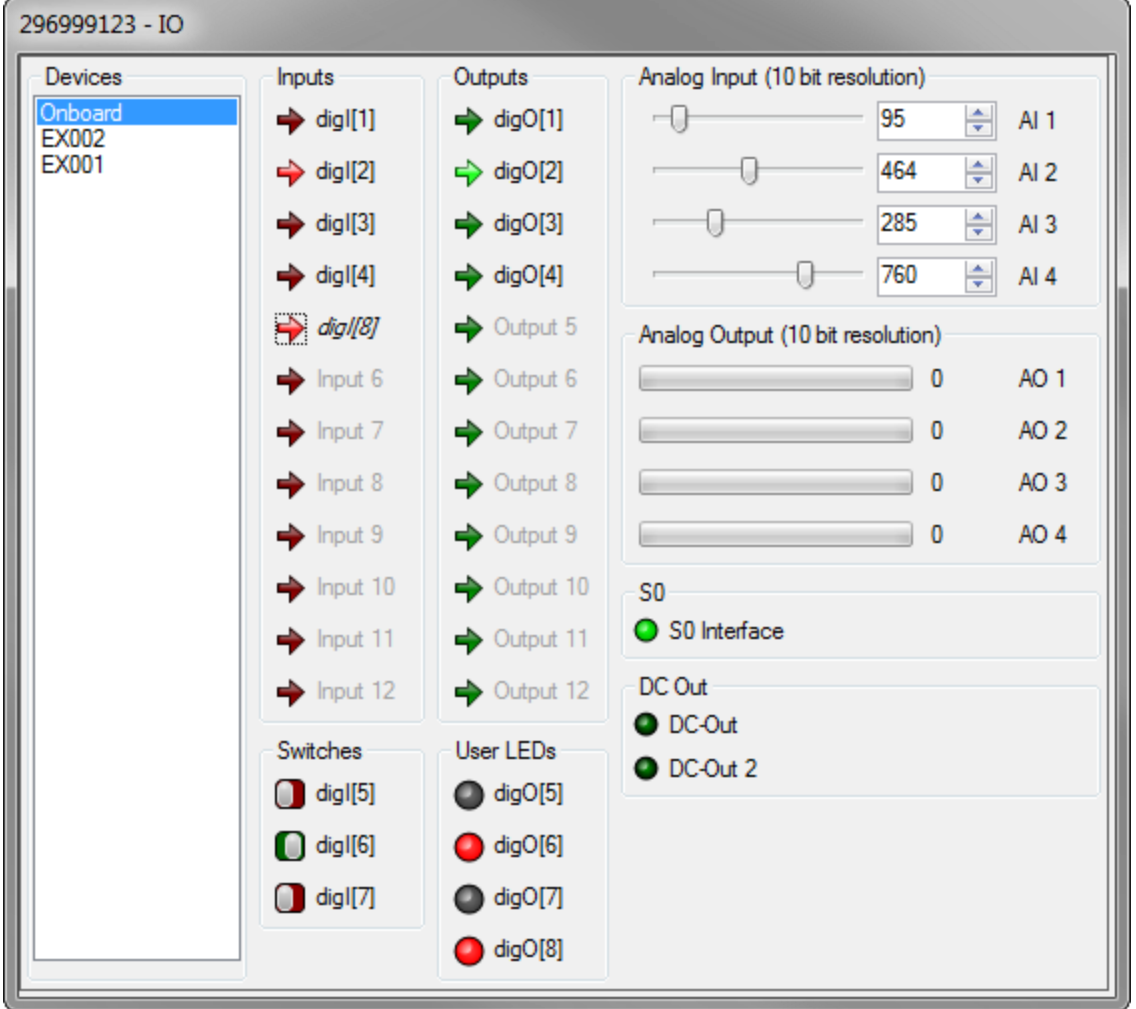

The switches show the state of the user switches. Click them to toggle the switch. The switches can also be [control](#page-6-0)led from the control panel along with any extra system switches. The User LEDs show the status of the individual user LEDs. The LEDs are also available on the [control](#page-6-0) [panel](#page-6-0) along with the system LEDs.

The status of the S0 interface and of the DC-Out external power supplies are shown on supporting devices.

### <span id="page-15-0"></span>**1.4.1.3 Memory**

The "Memory" window is a way of changing or viewing the contents of each memory location.

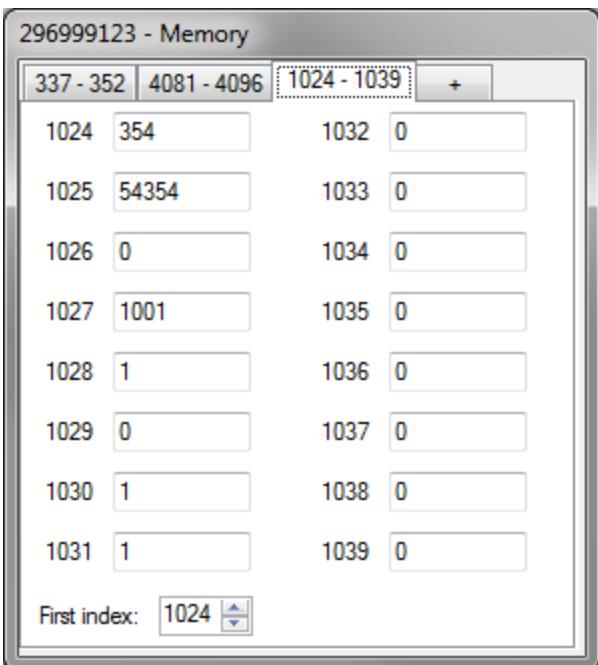

Each page shows 16 memory locations. To change the shown location, change the First index to the wanted starting location.

To add additional pages, click the "+" symbol, or right-click on a tab and click Add tab. To remove a page, click on the tab with the middle mouse button, or right-click it and select Close tab.

To change the value at a location, change the value and leave the field or press enter. While the number is being edited, it will be red. When it has been changed in the device, the text turns black again. If a memory location is used as a VAR\_OUTPUT item, it is not possible to change the value as the program is overwriting the contents of the memory location with every scan.

### <span id="page-16-0"></span>**1.4.1.4 Power Management**

The Power Management window provides access to the power management functions of the device.

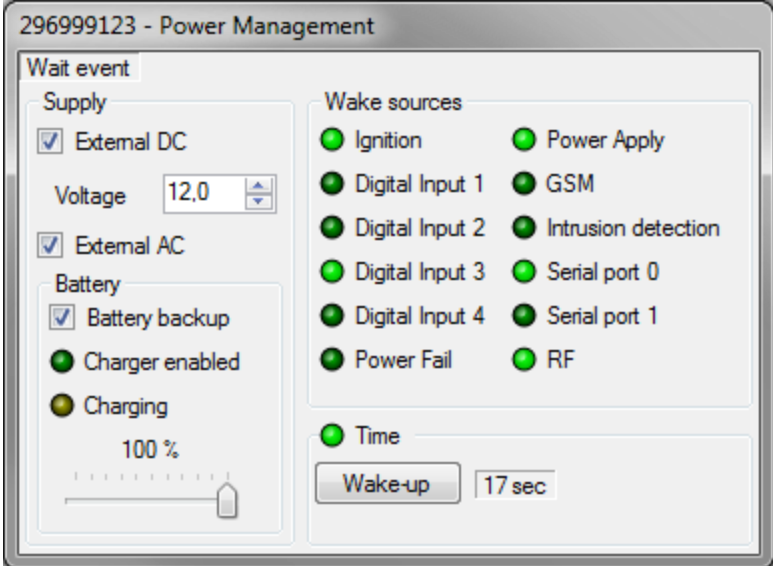

The label at the top shows the current power state.

#### **Supply**

Allows for connecting and removing the external power supplies and adjusting the voltage on the DC supply.

AC is only available on devices with AC.

#### **Battery**

If Battery backup is selected(restart required), the device will use the battery to continue running if no external power supply is available.

Charger enabled shows if the charger is enabled in the device and Charging shows if the battery is currently being charged.

The battery level can be seen and adjusted on the slider.

#### **Wake sources**

A list of all the available wake sources on the device. When in a power save mode, the active wake sources are highlighted.

#### **Time**

The timeout wake source, with the option to manually wake the device before the interval has elapsed, especially useful if using a long timeout.

For pmWaitEvent it shows the time until it wakes, for pmPowerDown and zpPowerDown it shows the time it will wake at.

### <span id="page-17-0"></span>**1.4.2 Data**

The Data area contains the functionality that is used to access data in the RTCU device.

Modules:

- · [Datalogger](#page-17-1)
- File [System](#page-18-0)
- **[Persistent](#page-20-0) Data**

## <span id="page-17-1"></span>**1.4.2.1 Datalogger**

The Datalogger window is used for manipulating the contents of the Datalogger storage in the device.

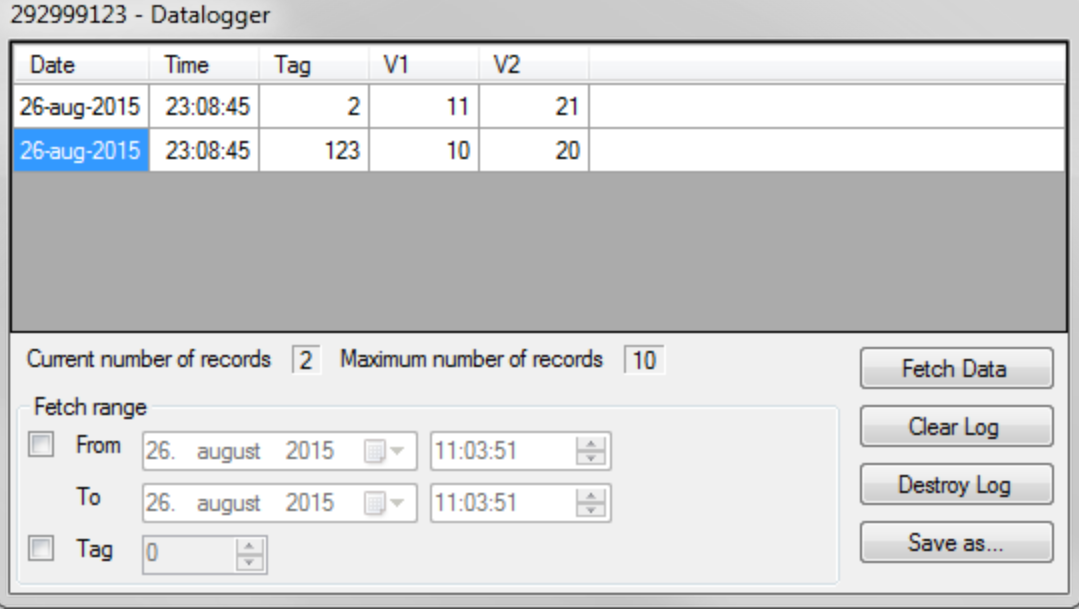

The "Fetch range" section allows filtering the records fetched.

- · "From/To" limits the records to a range determined by a "Start" and "Stop" time.
- · "Tag" limits the records to a particular Tag.

The "Clear Log" button empties the Datalogger.

The "Destroy Log" button will completely clear the Datalogger memory, as if the logDestroy function was called.

The "Save as file" button saves the data in a .CSV file for easy viewing in various spreadsheet programs etc.

#### <span id="page-18-0"></span>**1.4.2.2 File System**

The file system windows is used to manage the file system.

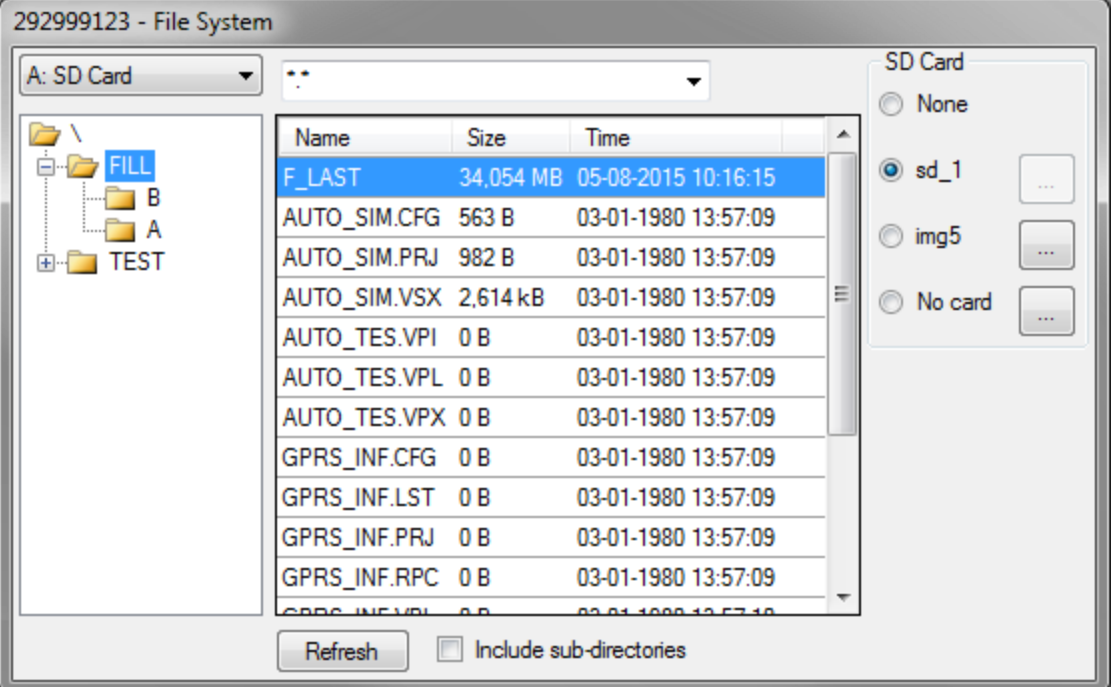

#### **Media selection**

The drop down list allows for selecting the media to show.

#### **Folder tree**

The folder tree shows the folders available on the selected media. Selecting a folder will show its contents in the file list. Right-clicking on a folder allows for creating and deleting folders, and for formatting the media.

#### **File list**

The file list shows the files in the current folder, that matches the active filter.

Right-clicking a file shows a menu allowing for importing, exporting, renaming and removing the selected file.

Double-clicking on a file opens a dialog to show the contents of the file.

#### **File filter**

The file filter allows for filtering files by name. Only files containing the given text are shown. Use \*.\* or \* to show all files.

#### **Refresh**

Click the refresh button to refresh the current folder. If the "Include sub-directories" check box is checked, any sub folders will also be refreshed.

#### **SD Card**

The SD Card area is used to manage the SD Card images, used for drive A.

To change the active SD card, simply click the radio button next to the wanted image, or select None to no have any SD Card mounted.

Clicking the "..." button to the right of the name of an SD Card image, shows a dialog to control this slot. The currently selected image can not be modified while the device is running.

#### **Modify SD Card Image**

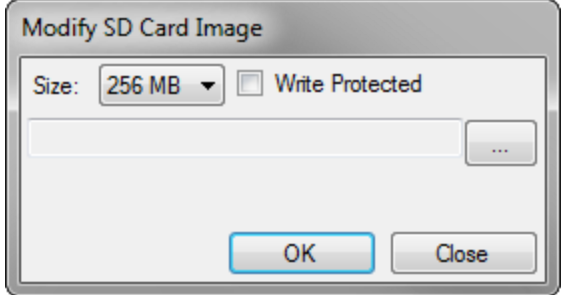

Pressing the "..." button will show a dialog to select the name of the SD Card image. Both new files and existing files can be used.

If a new file is used, the size and the write protection must be chosen, and OK pressed to begin the creation of the image.

This make take some time, depending on the size of the image.

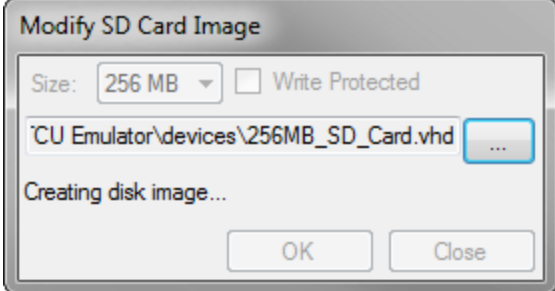

For existing images, only the write protection can be chosen.

## **RTCU Emulator**

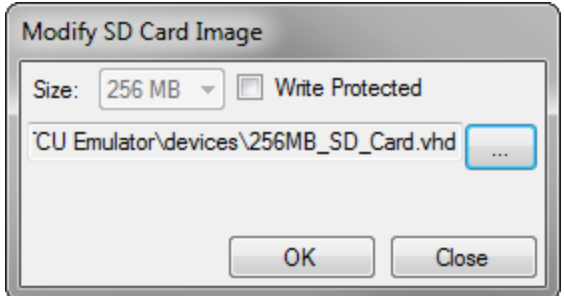

#### **SD Card images**

Th SD card images are fixed VHD (Virtual Hard Disk) files. The VHD files can be mounted as disk drives in Windows using the Disk Management tool in Windows.

The exact steps may change depending on the Windows version.

For Windows 7 the following steps work:

- 1. Open the Start menu.
- 2. Right-click on Computer and click Manage.
- 3. Expand Storage and Select Disk Management.
- 4. Click on the Action menu and select Attach VHD.
- 5. Find the wanted SD Card image and click OK.
- 6. The image is now mounted and will appear as a new disk drive.

To detach the image, right-click on the disk entry for the image in Disk Management and select Detach VHD.

#### <span id="page-20-0"></span>**1.4.2.3 Persistent Data**

Using the Persistent Data window, it is possible to manipulate the persistent FLASH, FRAM and external FLASH memory storage of the device.

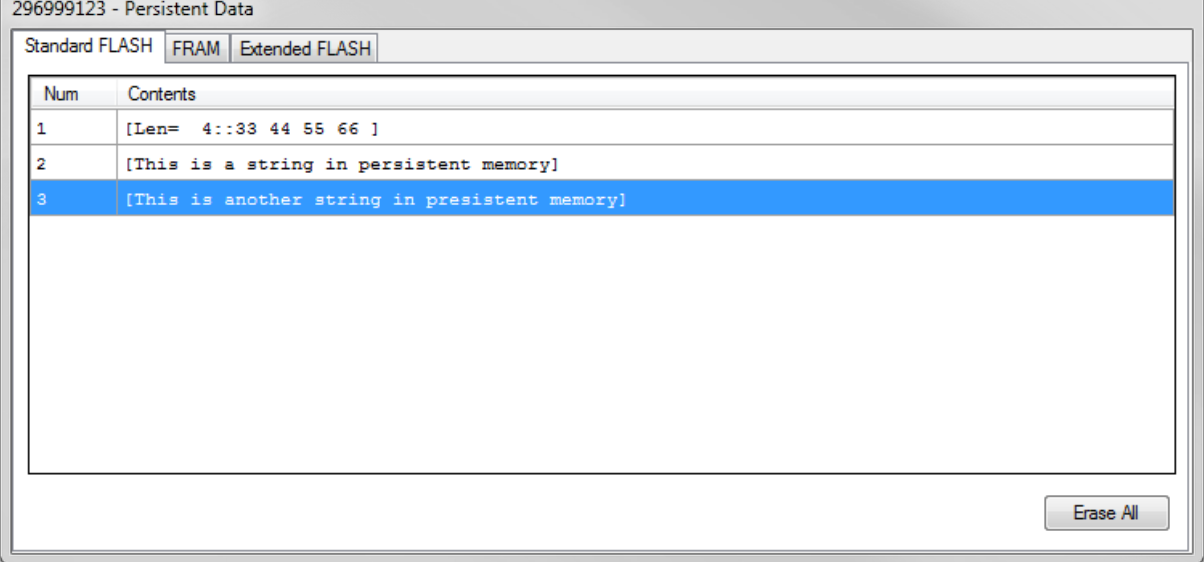

Right clicking on the list shows the following menu:

## **RTCU Emulator**

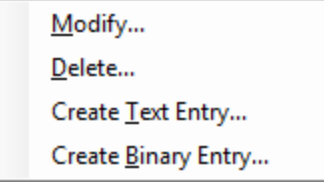

#### **Modify**

Modifies the selected entry

#### **Delete**

Deletes the selected entry

#### **Create Text Entry**

Shows the Create New Persistent String dialog:

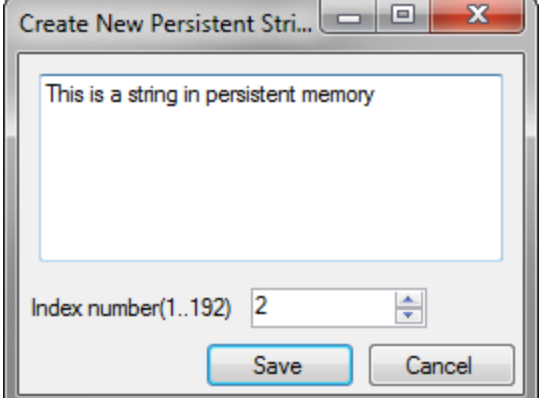

#### **Create Binary Entry**

Shows the New Binary entry dialog:

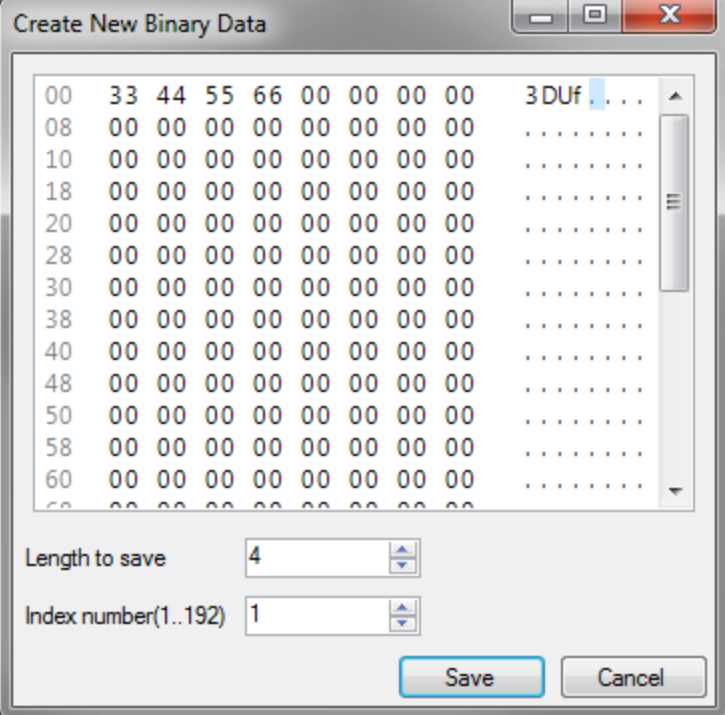

## <span id="page-22-0"></span>**1.4.3 Communication**

The Communication area contains functionality that is used to communicate with peripheral things.

Modules:

- · [1-Wire](#page-22-1) (only available on supported devices)
- [CAN](#page-23-0) (only available on supported devices)
- **[Display](#page-25-0)** (only available on supported devices)
- $\cdot$  [GSM](#page-25-1)
- [Network](#page-31-0)
- **RE** (only available on supported devices)
- [Serial](#page-35-0) Ports (only available on supported devices)

#### <span id="page-22-1"></span>**1.4.3.1 1-Wire**

The 1-wire window manages the basic 1-wire sensors; iButton and temperature sensors.

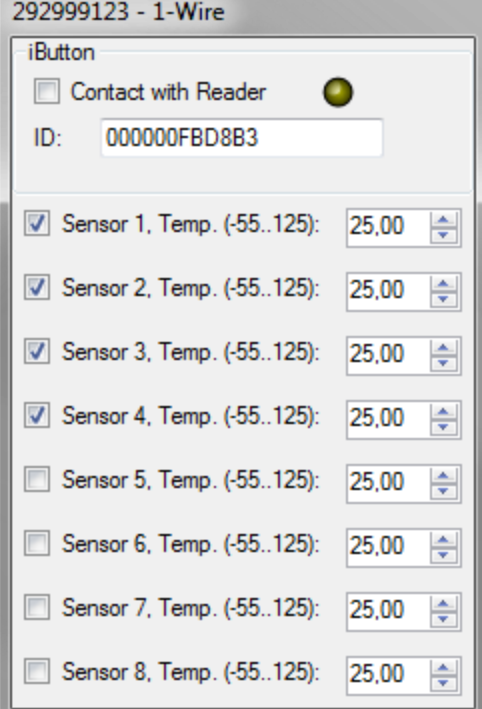

#### **iButton**

The "Contact with Reader" check box controls if the the iButton is connected to the device. The ID box controls the 1-Wire ID for the iButton.

The 1-Wire LED is shown next to the reader, when available.

Note: Reading and writing data to the iButton is not supported.

#### **Temperature**

8 temperature sensors are available with different IDs, which can be seen as tool tips. Check the check box next to the sensor to connect it to the device.

Note that the temperature is rounded to fit internal data types, and may not show the exact same value in the GUI and in the application.

### <span id="page-23-0"></span>**1.4.3.2 CAN**

The CAN window is used to simulate a CAN network.

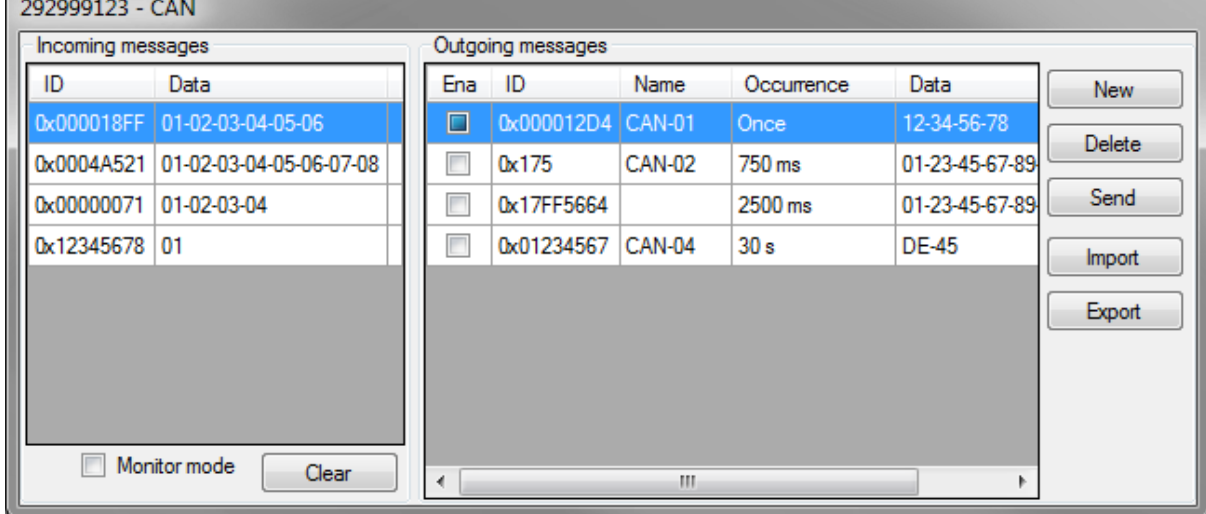

Simulating the CAN network can be broken down into two tasks - that is receiving CAN messages from the emulated device and transmitting CAN messages to the device.

#### **Incoming messages**

The "Incoming messages" list shows the CAN messages received from the device.

The messages are listed in the order they are received - with the oldest at the top and the newest at the bottom.

When the simulated CAN network is in "Monitor" mode, the received messages are listed with a light grey background, no acknowledge is sent for the messages, and the canSendMessage function will fail with a timeout.

#### **Columns**

· ID

This column contains the identifier of the received message. The identifier is displayed as a hexadecimal number.

· Data

This column contains the data bytes of the received message. The bytes are displayed as hexadecimal numbers.

#### **Monitor**

This check box is used to select Monitor mode for the CAN network.

Monitor mode is a way for the simulated CAN network to listen and receive messages without interacting with the device.

This is the same as Monitor mode in the VPL application.

#### **Clear**

This button will remove all the received messages from the list.

#### **Outgoing messages**

The "Outgoing messages" group is used to manage the CAN messages that are available for being transmitted to the device.

An existing CAN message can be edited by double-clicking on it.

#### **Columns:**

## · Name

This column contains the name of the message. Naming the messages is not required but can make it easier to recognize what it represents. · Occurrence

- This column contains the frequency with which the message will be sent to the device once it has been enabled.
- $\cdot$  ID

This column contains the identifier of the message. The identifier is displayed as a hexadecimal number.

· Data This column contains the data bytes of the message. The bytes are displayed as hexadecimal numbers.

#### **New**

This button will create a new message. The CAN message dialog (see below) is used to configure the new message.

#### **Delete**

This button will remove the selected message.

#### **Send / Enable / Disable**

This button will show a different title dependent on the occurrence of the selected message. When the selected message has an occurrence of one, the button will show "Send", and the message will be sent to the device when pressed.

When the selected message is disabled (black text), the button will show "Enable", and the message will be enabled when pressed. An enabled message will be sent to the device repeatedly with the configured interval.

When the selected message is enabled (green text), the button will show "Disable", and the message will be disabled when pressed. A disabled message will no longer be sent to the device.

#### **Import**

This button will import a previously exported collection of messages and add it to the list.

#### **Export**

This button will export the messages from the group as a collection of messages. The CAN message collection is stored in a human readable XML file.

#### **Modify CAN message**

The modify CAN message dialog is used to create and modify CAN messages.

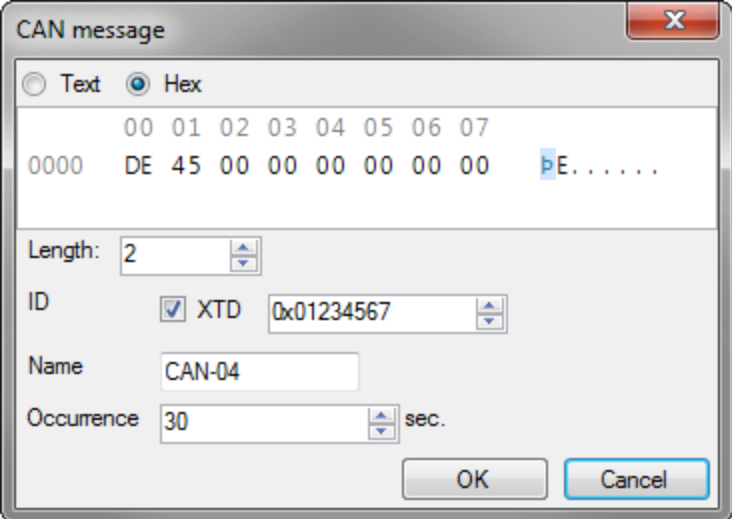

#### **ID**

This is the message identifier. If XTD is selected, it is an extended identifier.

#### **Name**

The name of the message. It is not required, but can be helpful to keep track of the messages.

#### **Occurrence**

The occurrence determines if the message must be manually sent or if it automatically is sent at the specified interval, e.g. setting the occurrence to 120 seconds will send the message every two minutes.

### <span id="page-25-0"></span>**1.4.3.3 Display**

The display provides the LCD and buttons as found on the DX4 devices.

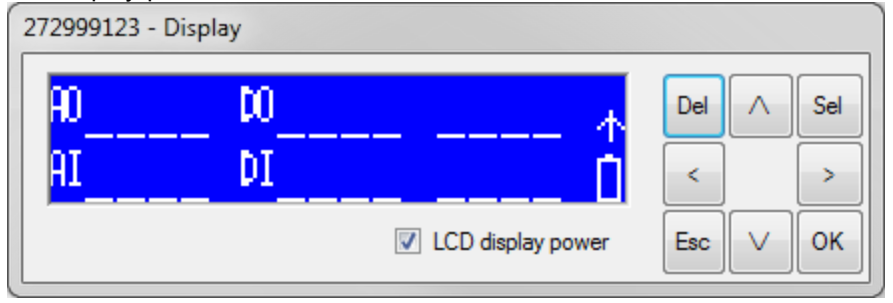

#### **LCD display power**

This option sets the behaviour of the LCD displays when the device starts (either by reset or if external power is applied).

The device must be restarted for this setting to be applied.

#### <span id="page-25-1"></span>**1.4.3.4 GSM**

The GSM window provides access to the SMS features, the SIM card and some of the GSM parameters. On supported devices, the Voice features are also available.

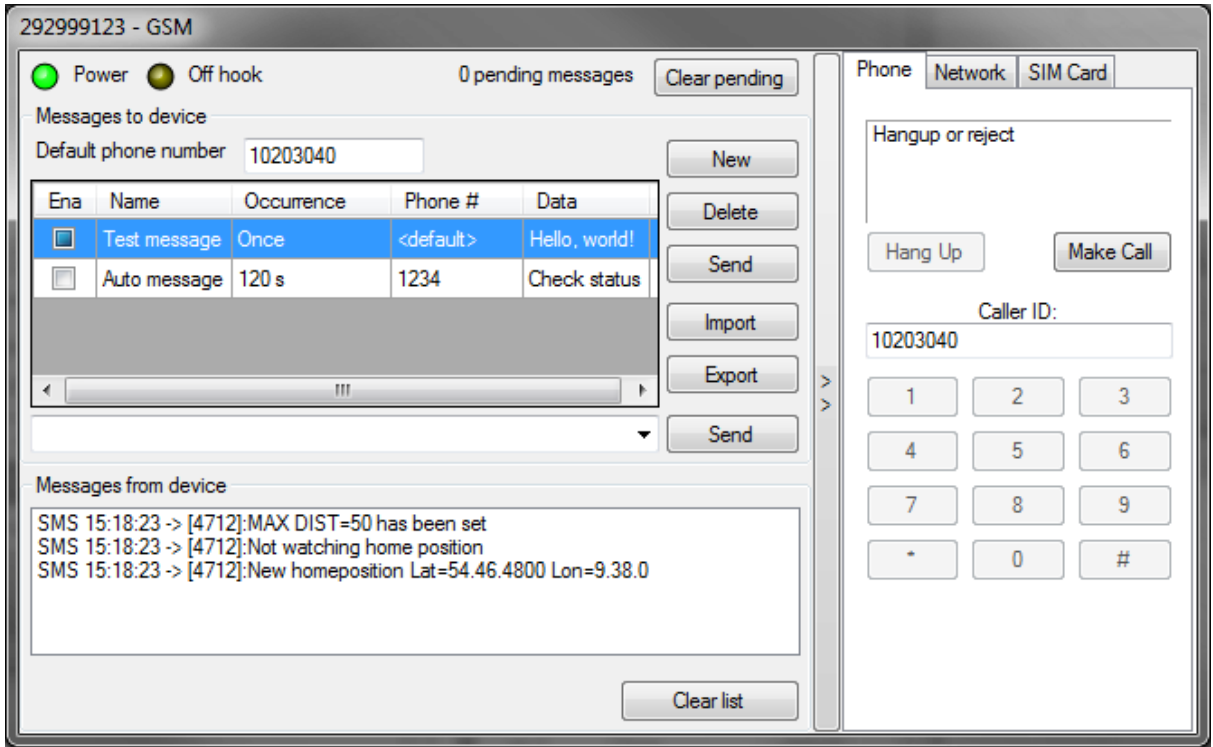

The left panel provides access to sending and receiving SMS messages.

## **Messages to device**

To send a simple SMS message to the device, simply enter it into the text field in the middle and click the Send button to the right of the field. It will be sent using the phone number provided in the "Default phone number" text box.

To save messages for later or to create binary messages, use the New button to create a new message, and then send it by selecting it and clicking the Send button to the right of the list. To modify an existing message, double-click on the message.

When a message is sent, it goes onto a pending queue, waiting for the device to receive it. When more than 50 messages are pending, the automatic sending of messages are disabled until the number of pending messages drops again.

#### **New**

To create a new message, click the "New" button.

#### **Delete**

The delete button deletes the selected message.

#### **Send**

The send button sends the selected message to the device.

#### **Enable/Disable**

Enables or disables the automatic sending of the selected message.

#### **Export**

The export button can be used to save the messages for use later on a different device. The messages are stored in a human readable XML file.

#### **Import**

The import button can be used to add previously saved messages to the list.

#### **Clear pending**

The Clear pending button is used to clear the pending messages, e.g. if they are no longer relevant.

#### **Sending text directly**

The text box and the Send button are used to write SMS messages directly, without having to create a message.

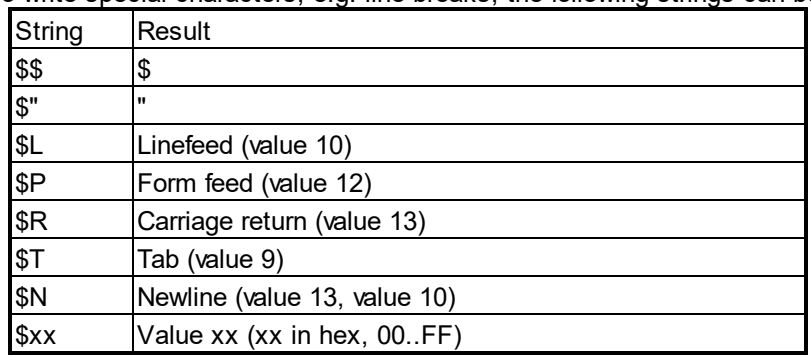

To write special characters, e.g. line breaks, the following strings can be used:

#### **Modify messages dialog**

The following dialog is used to create and modify messages.

## **RTCU Emulator**

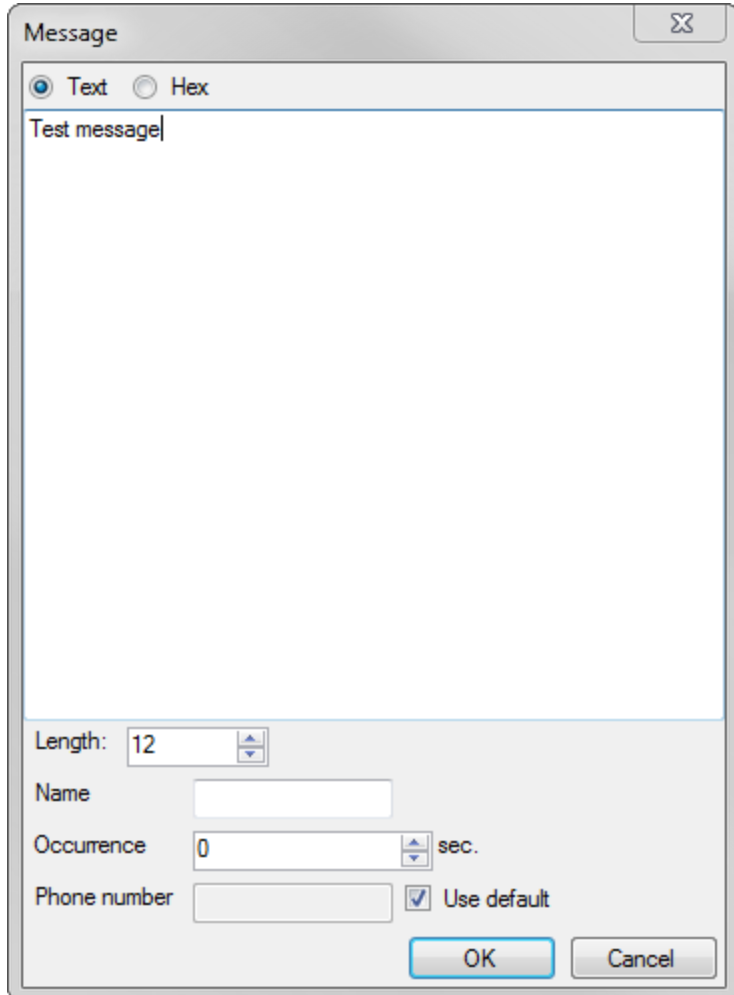

Here the message can be entered, either as text or as binary and a name for the message can be set. If the message is binary, it will be sent a a PDU, otherwise it is sent as an SMS.

The occurrence determines if the message must be manually sent or if it automatically is sent at the specified interval, e.g. setting the occurrence to 120 seconds will send the message every two minutes. If the "Use default" check box is checked, the messages will be sent from the default phone number provided on the "Messages to device" panel, otherwise the phone number provided in the "Phone number" text box will be used.

## **Messages from device**

Messages received from the device are shown in the list at the bottom. Binary messages can be double-clicked to open them in a hex viewer.

## **Tab panel**

The button between the left panel and the tab panel on the right can be used to hide the right tab panel.

### **Phone tab**

The phone tab is only available on device with voice support. It is used to create and answer voice calls and for sending DTMF tones.

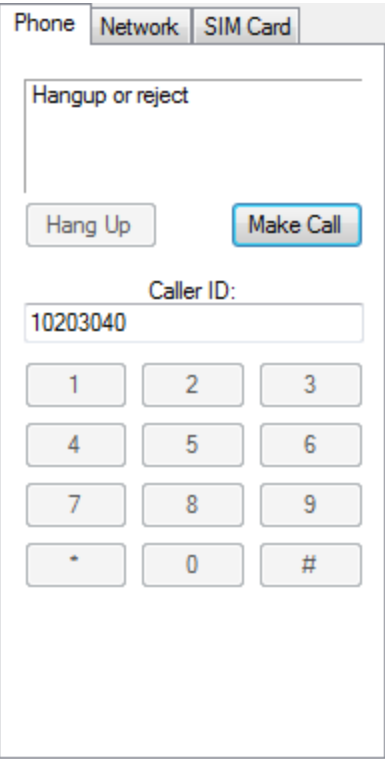

The status field at the top shows the current status of the connection. The name of the buttons change depending on the status of the connection.

#### **Hang Up**

Ends an ongoing call. **Make Call** Initiates a call to the device **Reject** Rejects an incoming call from the device. **Answer** Accepts an incoming call from the device.

#### **Caller ID**

Sets the phone number used as caller ID when initiating a call.

#### **Key pad**

Keys to press to send the corresponding DTMF tones.

#### **Network tab**

The network tab is used to set the network parameters.

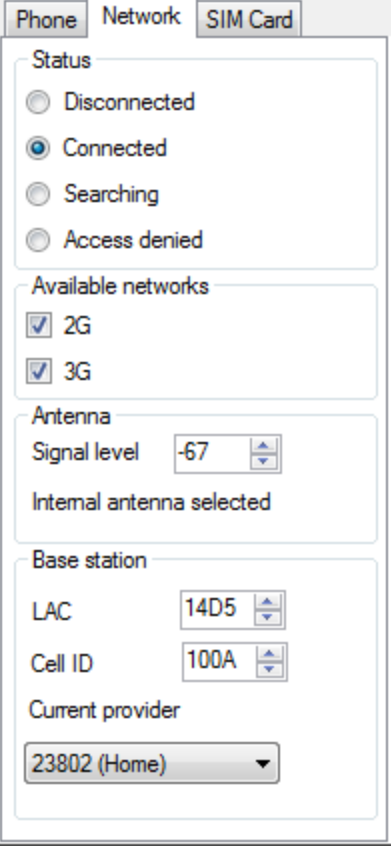

#### **Status**

This is the status of the connection of the device to the GSM network.

- · Disconnected
	- o The device is not connected to the GSM network.
- · Connected
	- o The device is connected to the GSM network.
- · Searching
	- o The device is searching for a provider.
- · Access denied
	- o The device cannot connect to the GSM network.

#### **Available networks**

This is used to select the networks that will be available for the device to connect to.

#### **Signal level**

This number will be presented to the RTCU when calling gsmSignalLevel.

For devices that can switch between internal and external antenna, the selected antenna is shown.

#### **LAC**

This number will be presented to the RTCU when calling gsmGetLAC.

#### **Cell ID**

This number will be presented to the RTCU when calling gsmGetCellID.

#### **Current provider**

This sets the GSM PLMN (Public Land Mobile Network Number) of the provider the device is currently connected to.

#### **SIM Card tab**

The SIM Card tab is used to control the SIM card. For devices with dual SIM card readers, both SIM cards are available.

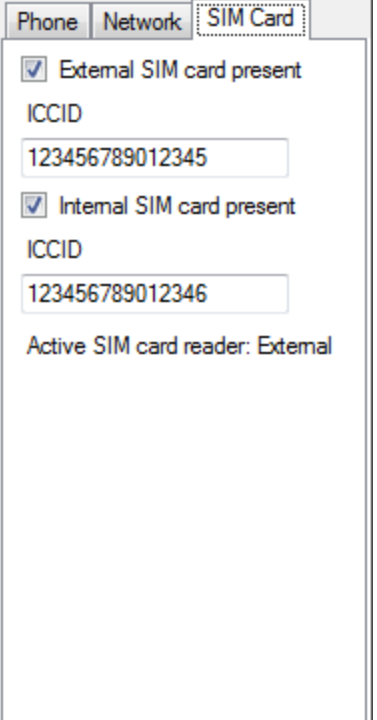

#### **SIM card present**

This determines whether the SIM card is present in the RTCU device.

### **ICCID**

This sets the ICCID, the "serial number" of the SIM card.

On devices with multiple SIM Cards, the active SIM card reader is shown.

#### <span id="page-31-0"></span>**1.4.3.5 Network**

This dialog allows one to set all relevant parameters for making a connection to RTCU Gateway using TCP/IP.

Please consult the technical documentation for the RTCU Gateway.

On supported devices, it is also used to control the ethernet connection.

## **RTCU Emulator**

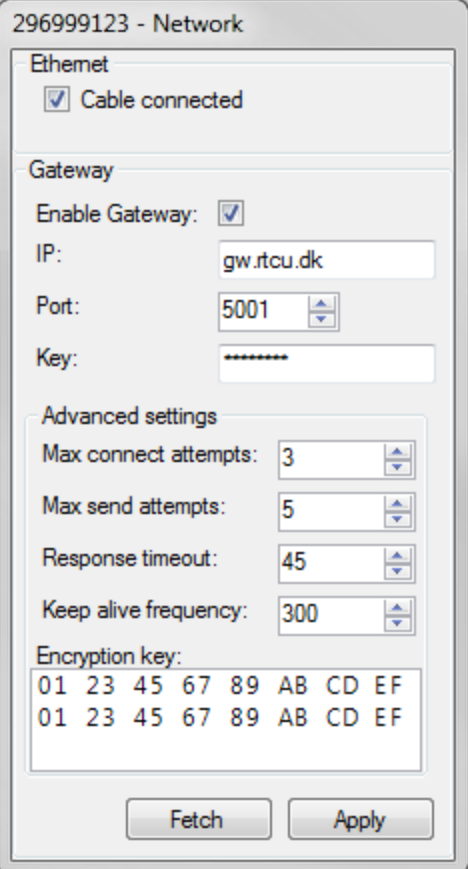

By using the "Fetch" button, it is possible to read the current configuration of the device, and the "Apply" button will store the current configuration in the device.

#### **Cable connected**

On devices with built in ethernet, this is used to control if a network cable is plugged in and connected to the network.

#### **Enable Gateway**

Determines if the gateway should be enabled.

#### **IP**

The IP address or symbolic name of the RTCU Gateway.

#### **Port**

The port number that is to be used for communicating with the RTCU Gateway (this is set in the RTCU Gateway).

#### **Key**

The key value that is to be used when communicating with the RTCU Gateway (this is set in the RTCU Gateway).

#### **Advanced parameters**

#### **Maximum connect attempts**

## **RTCU Emulator**

This is the maximum number of connection attempts to the RTCU Gateway before the reconnecting the mobile network to the GSM network.

#### **Maximum send attempts**

This is the maximum number of send request attempts before the send fails.

#### **Response timeout**

This is the time spent waiting for a response, and it is specified in seconds.

#### **Keep alive frequency**

Frequency for sending self-transactions through the RTCU Gateway (number of seconds between selftransactions).

The purpose of the self-transaction is to ensure a healthy two-way communication channel through the RTCU Gateway.

For applications that are only sending data from the device to the server, this frequency can safely be increased.

Setting the value to zero will disable the self-transactions completely.

#### **Encryption key**

The 128 bit long key used for encryption of data sent to and received from the RTCU Gateway.

#### <span id="page-33-0"></span>**1.4.3.6 RF**

The RF window is used to send and receive RF packages.

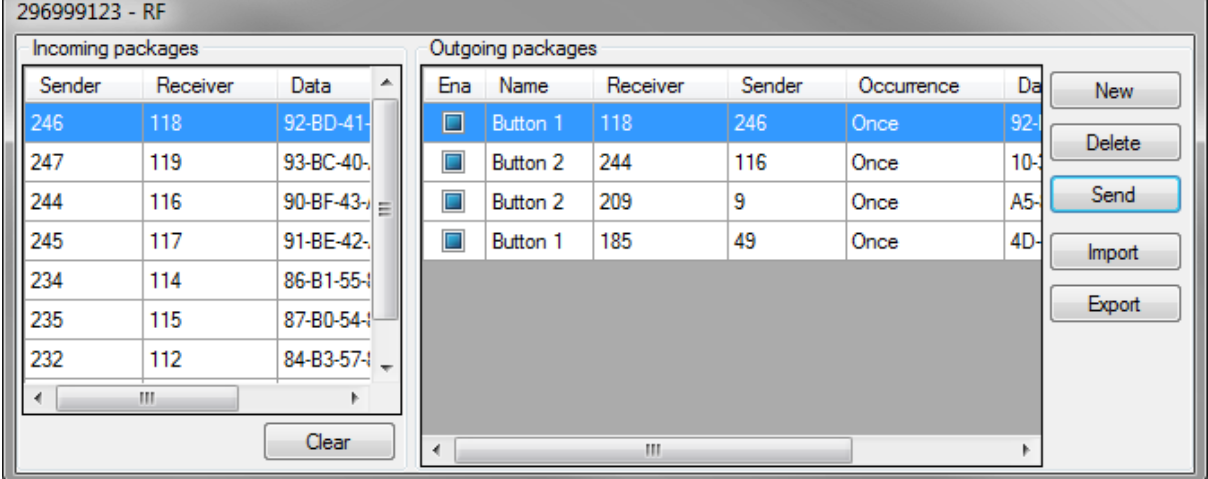

#### **Outgoing packages**

The outgoing messages panel contains a list of packages that can be sent, and buttons to manage them.

To modify an existing packet, double-click on the package.

#### **New**

To create a new package, click the "New" button.

#### **Delete**

The delete button deletes the selected package.

#### **Send**

The send button sends the selected package to the device.

#### **Enable/Disable**

Enables or disables the automatic sending of the selected package.

#### **Export**

The export button can be used to save the packages for use later on a different device. The packages are stored in a human readable XML file.

#### **Import**

The import button can be used to add previously saved packages to the list.

#### **Modify packages dialog**

The following dialog is used to create and modify packages.

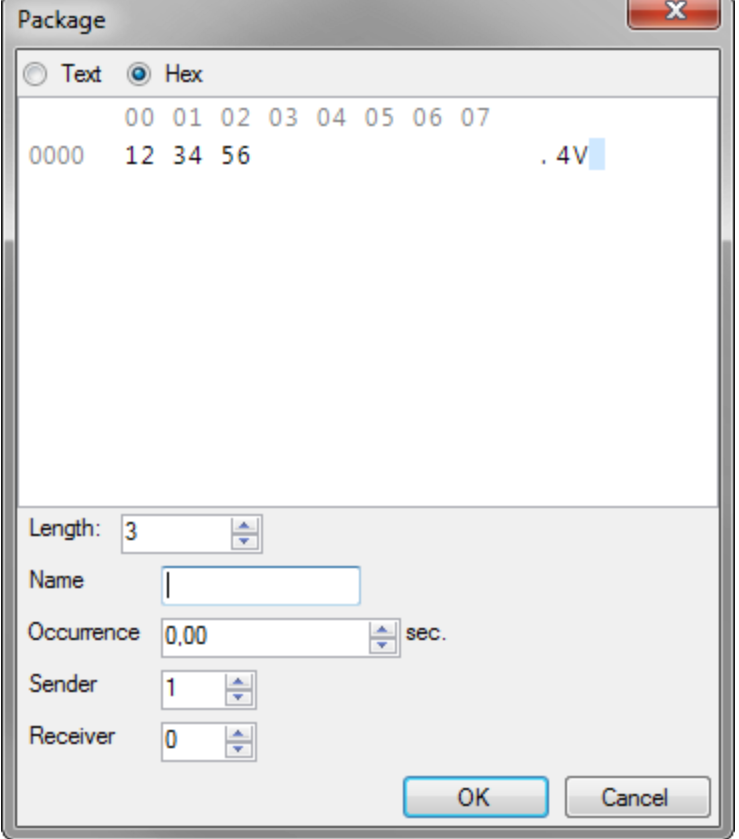

This dialog can both be used to send rf packages and for sending raw packets, e.g. to be able to send RFBC packets.

For raw messages, the receiver is used as the first byte and the sender is used as the second byte.

Here the data can be entered, either as text or as binary and a name for the package can be set.

The occurrence determines if the package must be manually sent or if it automatically is sent at the specified interval, e.g. setting the occurrence to 5 seconds will send the package every 5 seconds.

#### **Incoming packages**

The incoming packages list shows all the packages received from the device. Double-clicking a package will show the package in a separate dialog:

#### **Show package dialog**

The dialog shows the contents of the package, along with the sender and receiver.

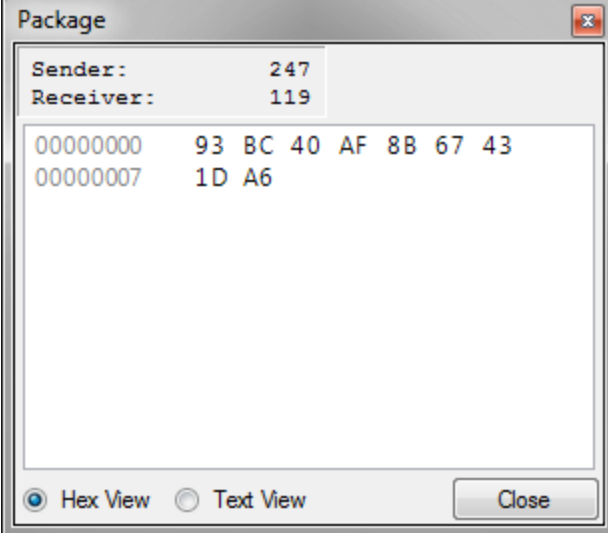

#### <span id="page-35-0"></span>**1.4.3.7 Serial Ports**

Multiple serial port implementations are available. To select between the implementation, right-click on the button for the module in the [control](#page-6-0) panel and select the wanted implementation.

• Virtual Serial Port

A window to communicate with the serial port.

• Physical Serial Port

Use a real serial port on the computer.

• Virtual MDT

A virtual MDT device to emulate connecting an MDT to the device.

#### <span id="page-35-1"></span>**1.4.3.7.1 Physical Serial Ports**

The physical serial ports use a real serial port on the PC to communicate through, allowing the connection of many different kinds of peripherals( special cable may be needed).

As it uses the PC serial ports, no GUI is needed, instead a configuration dialog is used to select the port to use.

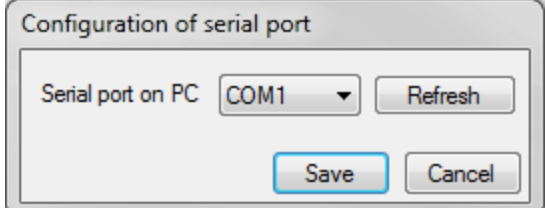

Click Refresh to refresh the list of serial ports.

If no port is specified or if it fails to open the port, a warning icon is shown on the control panel. If an invalid port configuration is selected, an error dialog is shown and the port will not be changed. If a device with an invalid configuration is loaded, an error icon may be shown on the control panel and it will not be possible to start the emulator until the error is fixed.

#### **Connection to the IDE using the alternative service port**

The simplest way of connecting the emulator to the IDE is to use the *virtual [programming](#page-46-1) cable*, but if the primary service port is needed by the application, it is possible to use the alternative service port instead.

Start by calling  $\text{boards}\in\text{SavePortall}(port:=1)$  on the device, and then connect the serial port used by the IDE with the serial port used by the Physical Serial Port on the emulator. The connected serial ports can either be real serial ports that are connected using a null modem cable, or virtual serial port pairs, such as created by e.g. [com0com](http://com0com.sourceforge.net/) (make sure that "use Ports class" and "enable buffer overrun" are enabled).

### <span id="page-36-0"></span>**1.4.3.7.2 Virtual Serial Ports**

The virtual serial ports window makes it possible to send and receive data from the serial port.

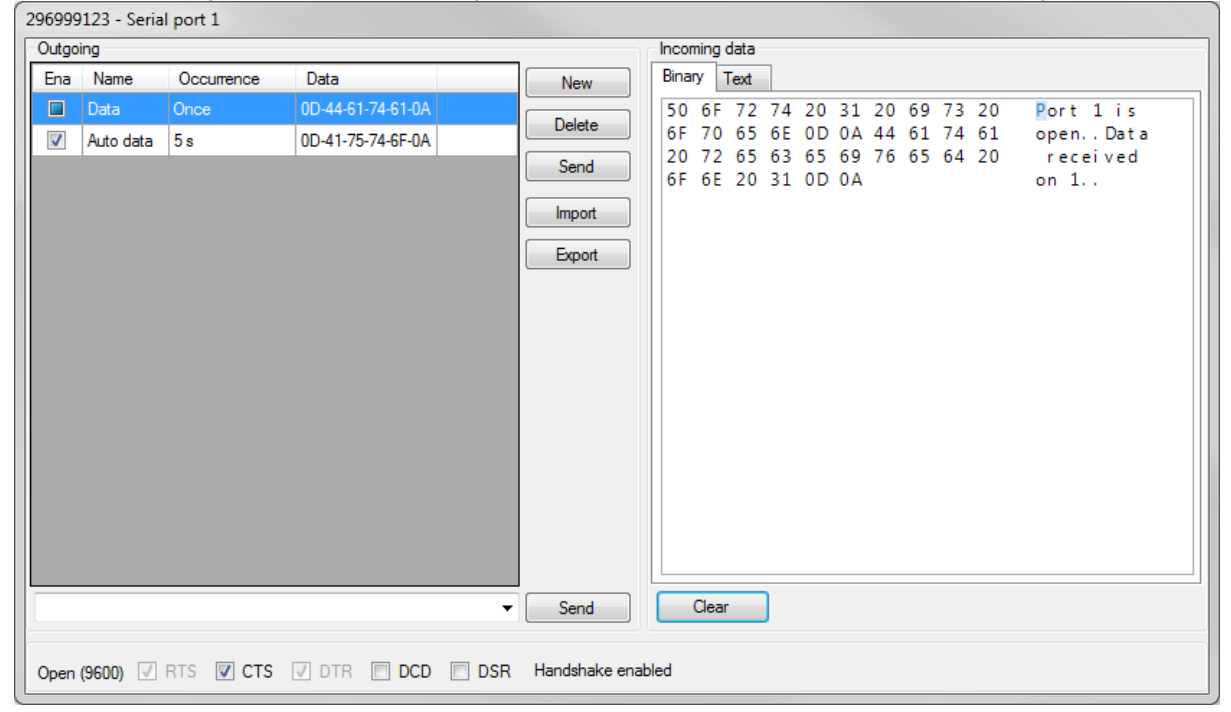

The left panel contains a list of packets that can be sent, and buttons to manage them. To modify an existing packet, double-click on the packet.

#### **New**

To create a new packet, click the "New" button.

#### **Delete**

The delete button deletes the selected packet.

#### **Send**

The send button sends the selected packet to the serial port.

#### **Enable/Disable**

Enables or disables the automatic sending of the selected packet.

#### **Export**

The export button can be used to save the packets for use later on a different device. The packets are stored in a human readable XML file.

#### **Import**

The import button can be used to add previously saved packets to the list.

#### **Sending text directly**

The text box and the Send button are used to write data to the serial port without having to create a packet for it.

To write special characters, e.g. start- and end-of-frame characters, the following strings can be used:

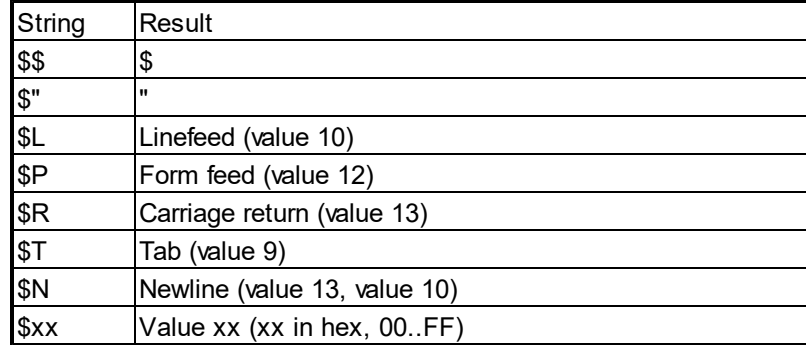

#### **Port status**

The text in the bottom left corner shows if the port is open, the baud rate and if RS485 is used. If the status is "Used by system", the port has been taken over by the system and is not connected to the VPL application. The most typical cause for this is if the programming cable is connected to the RTCU IDE.

#### **Control signals**

The check boxes at the bottom of the window shows the current status of the control signals, if available. Not that when handshaking is enabled, CTS must be set to be able to receive data.

#### **Modify packets dialog**

The following dialog is used to create and modify packets.

## **RTCU Emulator**

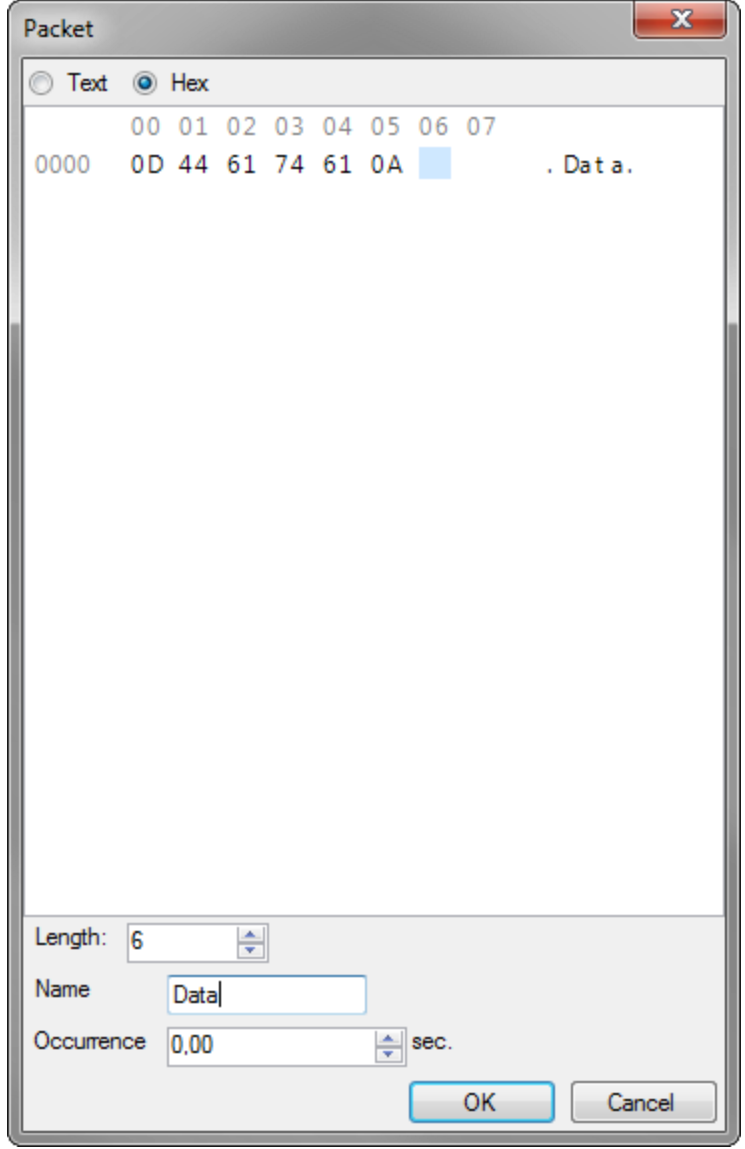

Here the data can be entered, either as text or as binary and a name for the packet can be set.

The occurrence determines if the packet must be manually sent or if it automatically is sent at the specified interval, e.g. setting the occurrence to 5 seconds will send the packet every 5 seconds.

#### <span id="page-38-0"></span>**1.4.3.7.3 Virtual MDT**

The virtual MDT (Mobile Data Terminal) has all the features of the real MDT, allowing for easy testing of programs using the MDT.

Use the mouse to click on the buttons.

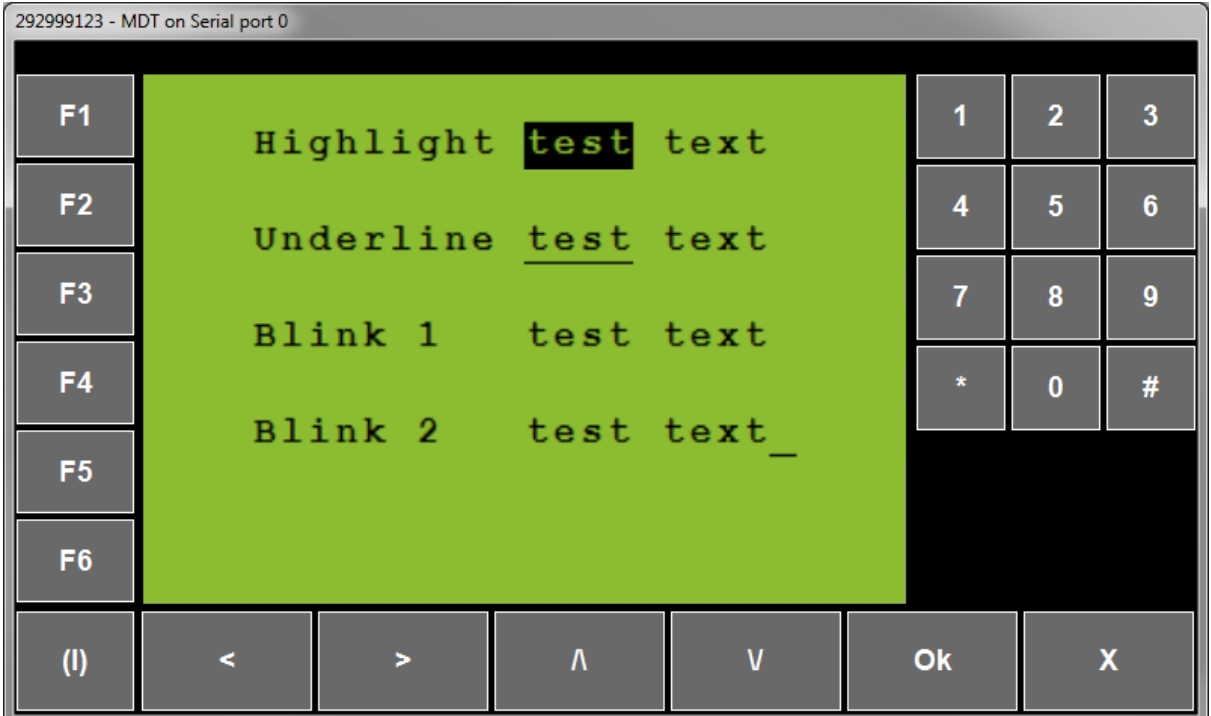

## <span id="page-39-0"></span>**1.4.4 Sensors**

The Sensors area contains modules used to monitor the environment.

Modules:

- · [Accelerometer/Vibration](#page-39-1) (only available on supported devices)
- [GPS](#page-41-0) (only available on supported devices)
- **[Intrusion](#page-43-0)** (only available on supported devices)
- **Real Time [Clock](#page-43-1)**
- [Temperature](#page-44-0)

#### <span id="page-39-1"></span>**1.4.4.1 Accelerometer/Vibration**

The accelerometer/vibration window provides access to the accelerometer and the vibration sensor on supported devices.

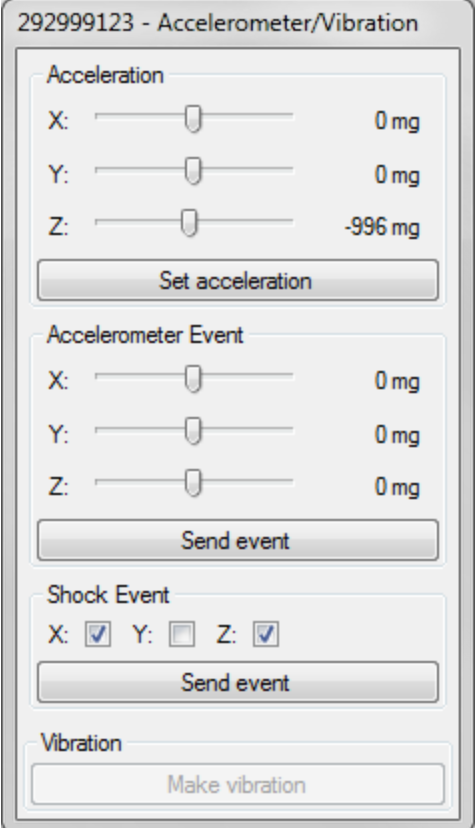

The vibration sensor is disabled while the accelerometer is open.

#### **Acceleration**

To change the current acceleration, select the wanted acceleration on the sliders and click the Set acceleration button. This acceleration will then be used until it is changed again.

#### **Acceleration event**

To create an acceleration event, set the sliders to the size of the acceleration and click the Send event button. If the acceleration does not match the conditions for the event, no event will be created.

#### **Shock event**

To create a shock event, select the axes that the shock must happen on and click the Send event button.

#### **Vibration**

If vibration is available, a vibration can be created by clicking the Make vibration button.

### <span id="page-41-0"></span>**1.4.4.2 GPS**

The "GPS" window allows sending virtual GPS positions to the device.

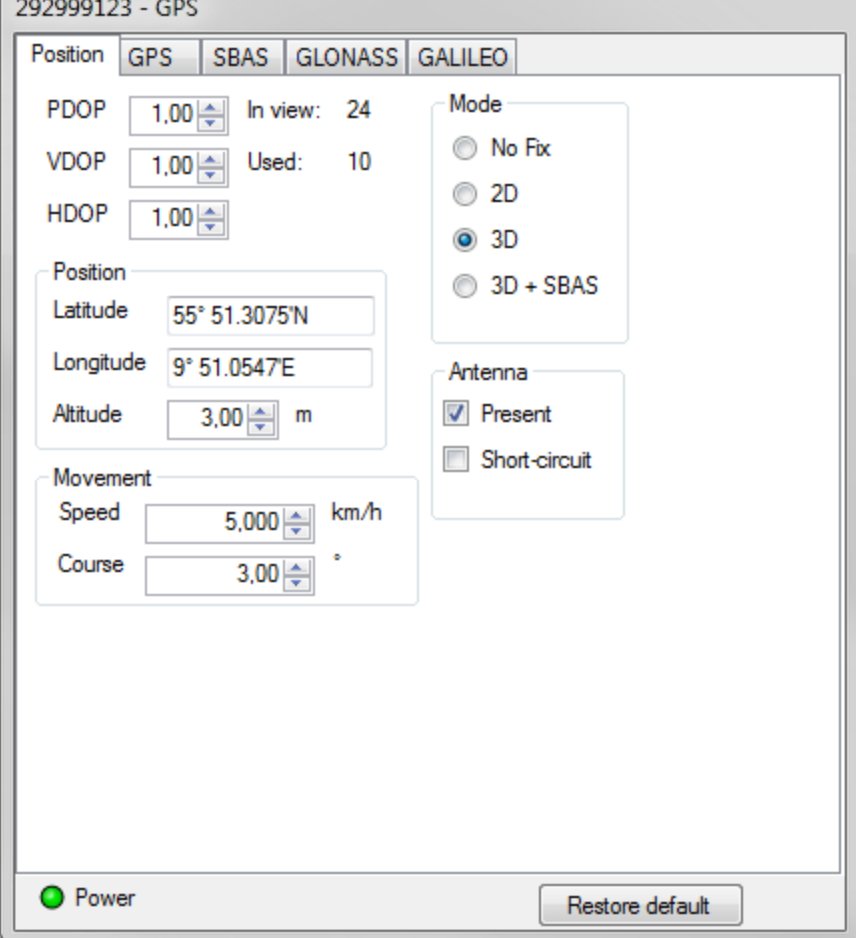

#### **Power**

The Power LED shows it the GPS receiver is powered on.

#### **Restore default**

Restores all the fields to their default values.

#### **PDOP, VDOP and HDOP**

Sets the DOP values for the fix. The DOP values describe the dilution of precision in the different directions.

#### **In view and Used**

Shows the total number of satellites in view and in use, depending on the current fix mode and the satellite [configuration](#page-42-0).

#### **Latitude, Longitude and Altitude**

Sets the position in space.

#### **Speed and Course**

Sets the speed and course of the position. Note that the position does not automatically update to move with the speed.

#### **Mode**

Sets the fix mode:

- · No fix
- $\bullet$  2D fix
- $\bullet$  3D fix
- $\bullet$  3D fix + SBAS

#### **Antenna**

Allows for setting the status of the antenna.

#### <span id="page-42-0"></span>**Satellite configuration**

For each supported satellite system, it is possible to control the status of the satellites

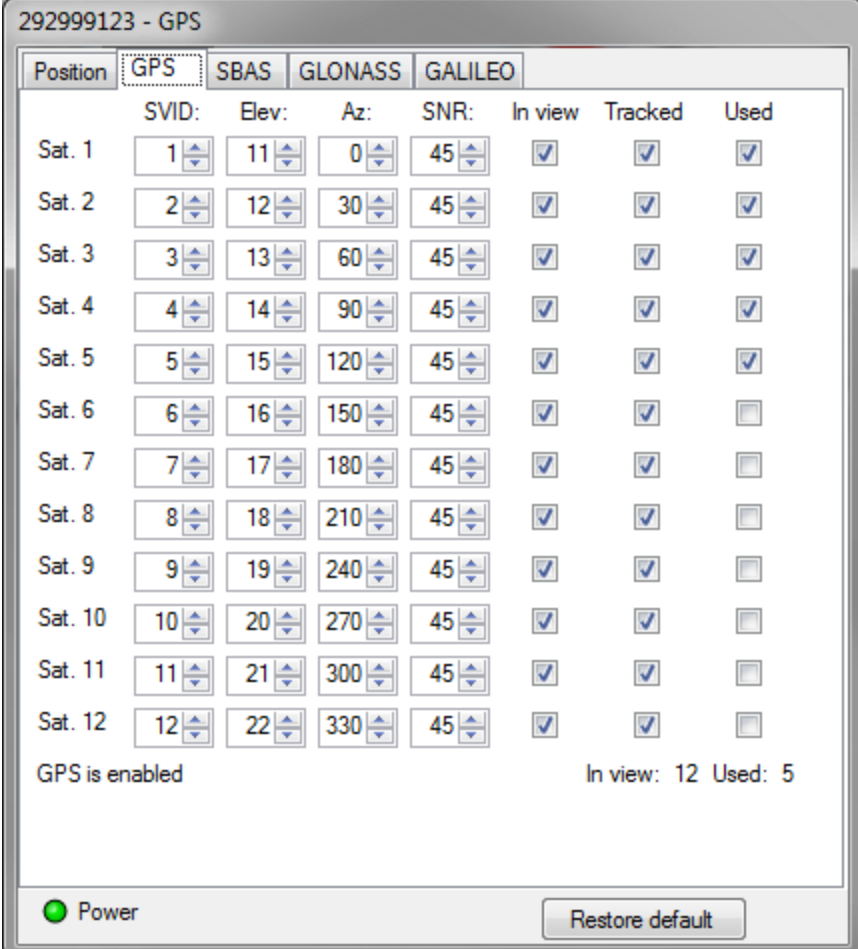

For each satellite, a number of parameters can be changed.

#### **SVID**

The number of the satellite. The range of the numbers depends on the satellite system. This field have no effect on the position.

#### **Elevation**

The elevation angle for the satellite. This field have no effect on the position.

#### **Azimuth**

The azimuth angle for the satellite. This field have no effect on the position.

#### **SNR**

Signal-to-Noise Ratio for the satellite. This field have no effect on the position.

#### **In view**

The satellites is visible to the receiver, but not necessarily being tracked.

#### **Tracked**

The satellite is has been found by the receiver and is being tracked.

#### **Used**

The satellite is used to calculate the position.

All the "In view", "Tracked" or "Used" check boxes can be checked or unchecked by right-clicking on the header and selecting the correct option in the context menu.

#### **Status**

The status text in the bottom shows if the satellite system is enabled and the total number of satellites for this system used and in view.

#### <span id="page-43-0"></span>**1.4.4.3 Intrusion**

Check the check box to report an intrusion.

296999123 - Intrusio... Intrusion detected

#### <span id="page-43-1"></span>**1.4.4.4 Real Time Clock**

Used to control the Real Time Clock (RTC) in the device.

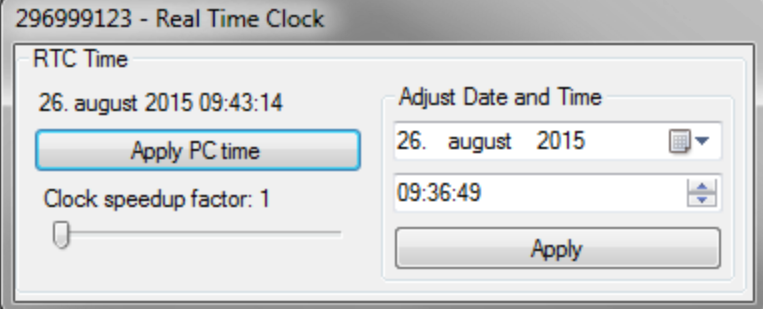

#### **Apply PC time**

This button sets the RTC to the current time in the PC.

#### **Adjust Date And Time**

This panel can be used to the the RTC to a specific time.

#### **Clock speedup factor**

Increasing the speedup factor allows for quickly reaching a future time.

Note that the real time clock is only used for date functions and does not effect the execution speed or the different delays.

### <span id="page-44-0"></span>**1.4.4.5 Temperature**

Used to control the internal temperature of the device.

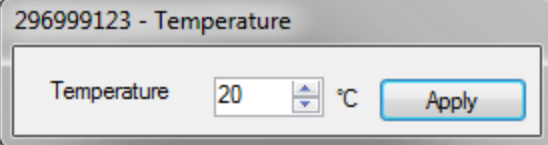

# <span id="page-45-0"></span>**Integration with the RTCU IDE**

## <span id="page-46-0"></span>**2 Integration with the RTCU IDE**

The RTCU Emulator can communicate with the RTCU IDE using two different channels, both of which have settings on the Emulator tab of the Settings dialog in the RTCU IDE.

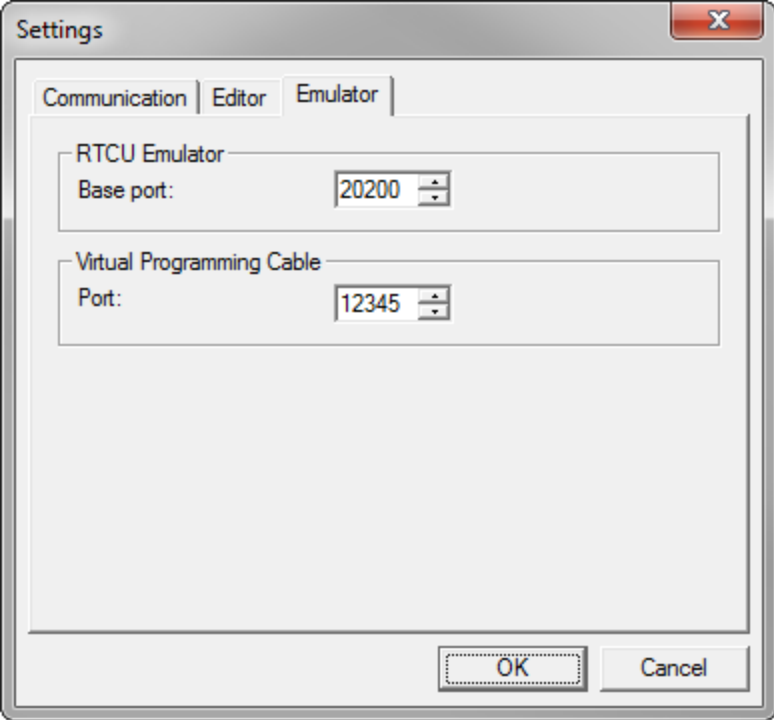

Settings dialog in RTCU IDE version 8.30

#### **RTCU Emulator Base port**

The RTCU Emulator can be run both standalone and from within the RTCU IDE. When run from the RTCU IDE, some management of the Emulator can be done from the IDE, e.g. to bind the current working project to the *'Load & Run' [button](#page-8-0) allowing for fast loading and easy debugging of projects during* application development.

The base port is used to specify the port range to use for the management connection.

#### <span id="page-46-1"></span>**Virtual Programming Cable Port**

The IDE can also connect to the Emulator using a virtual programing cable, allowing the Emulator to be controlled identically to a real device, connected using a physical programming cable.

If the device uses a serial port as the primary service port, the serial port will be disconnected from VPL while the virtual programming cable is connected to the IDE, and the control panel will show that the serial port is being used by the system.

The Virtual Programming Cable Port determines which TCP port to use for this connection. Make sure that the port matches the port specified in the [Emulator](#page-11-0) settings.

For further details see the current **RTCU IDE** documentation**.**

<span id="page-47-0"></span>**Contact information**

## **3 Contact information**

You can contact us in one of the following ways:

**Logic IO ApS Holmboes Allé 14 DK-8700 Horsens Denmark**

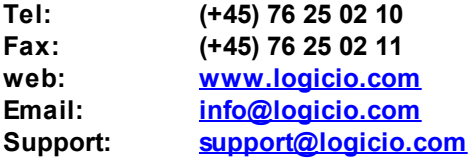